Machine Translated by Google

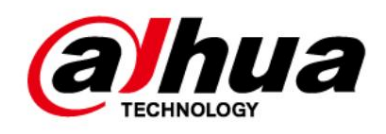

# **Hälytyskeskus**

**Käyttöohje**

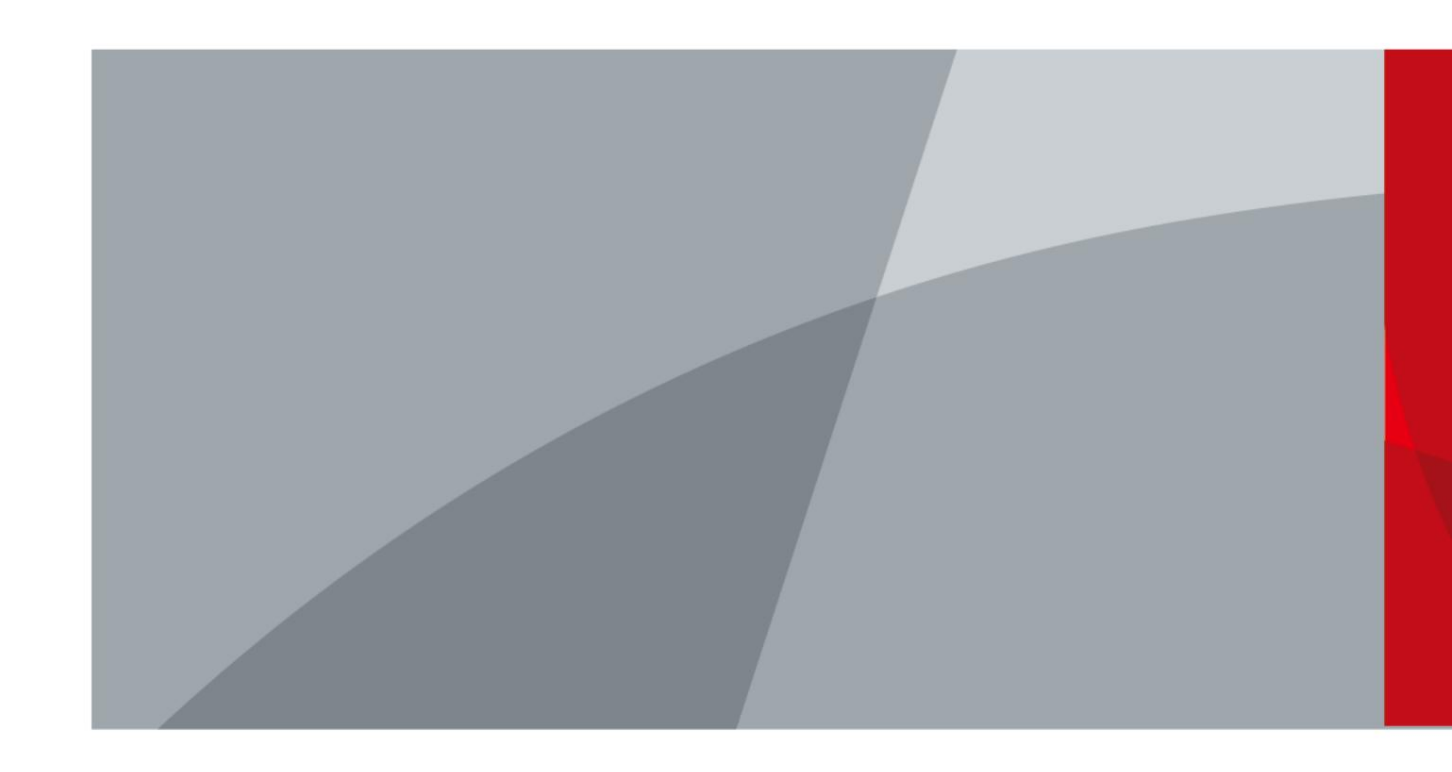

ZHEJIANG DAHUA VISION TECHNOLOGY CO.LTD. V2.0.3

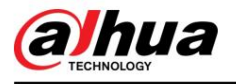

# **Esipuhe**

# Kenraali

Tämä käsikirja esittelee hälytyskeskittimen (jäljempänä "keskitin") asennuksen, toiminnot ja toiminnot. Lue huolellisesti ennen laitteen käyttöä ja säilytä käyttöohje myöhempää tarvetta varten.

# Turvallisuusohjeet

Seuraavat merkkisanat saattavat esiintyä ohjekirjassa.

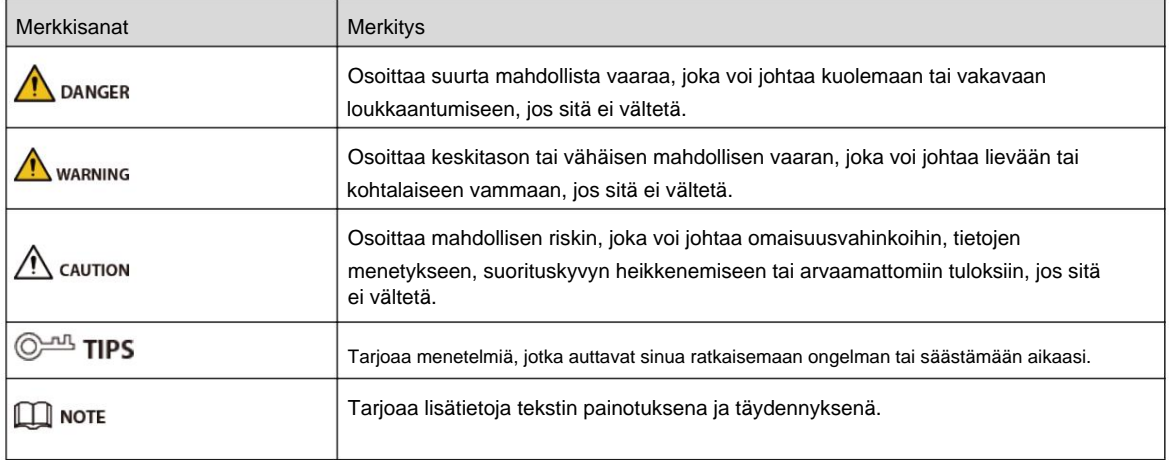

# Versiohistoria

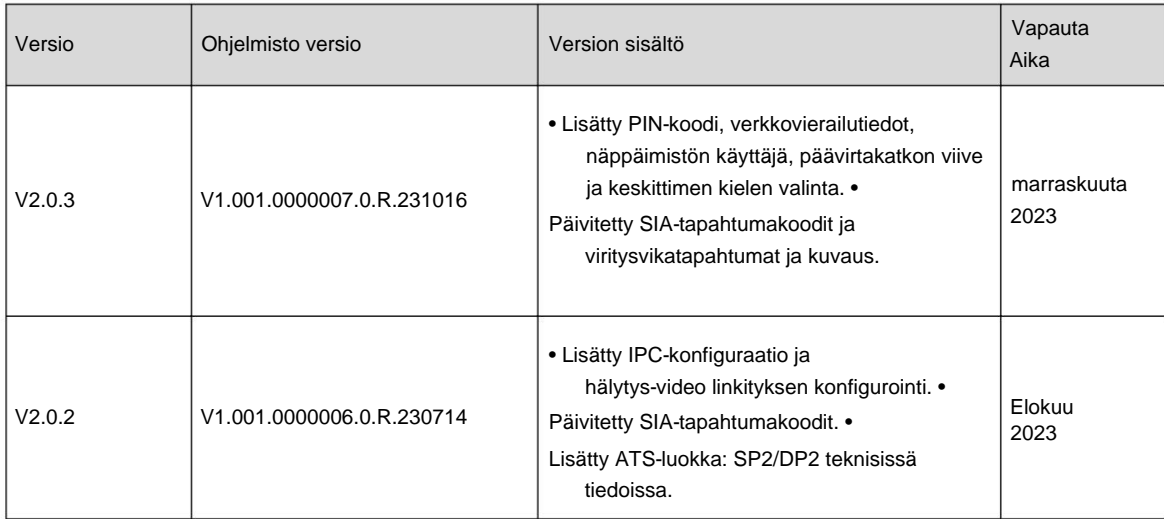

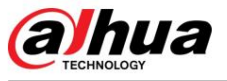

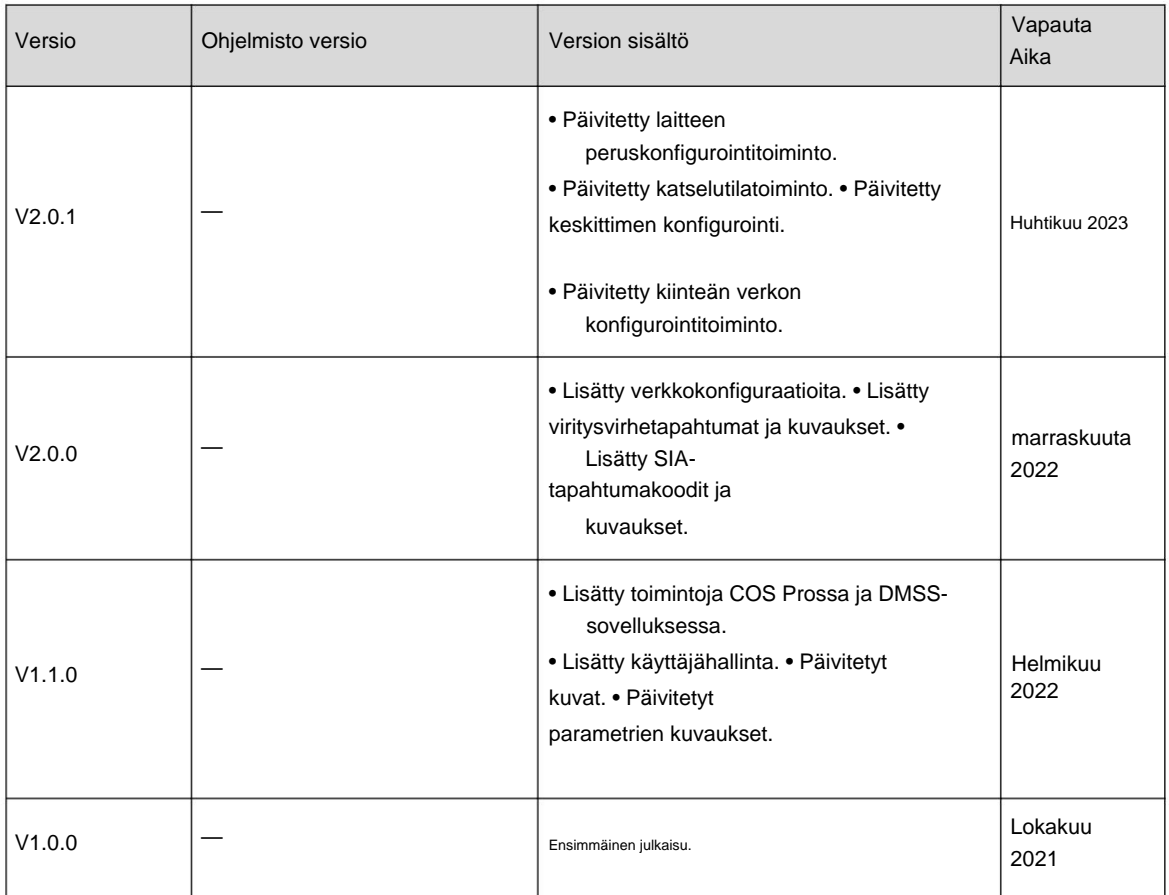

# Yksityisyyden suojailmoitus

Laitteen käyttäjänä tai rekisterinpitäjänä saatat kerätä muiden henkilötietoja, kuten kasvot, äänen, sormenjäljet ja rekisterinumeron. Sinun on noudatettava paikallisia yksityisyyden suojalakejasi ja -määräyksiäsi suojellaksesi muiden ihmisten laillisia oikeuksia ja etuja toteuttamalla toimenpiteitä, jotka sisältävät, mutta eivät rajoitu: Selkeän ja näkyvän tunnuksen tarjoaminen tiedottaaksesi ihmisille valvonta-alueen olemassaolosta ja anna tarvittavat yhteystiedot.

# Tietoja käsikirjasta

- tuote. • Käsikirja on tarkoitettu vain viitteeksi. Ohjeen ja ohjeen välillä saattaa olla pieniä eroja
- Emme ole vastuussa tappioista, jotka aiheutuvat tuotteen käytöstä poikkeavalla tavalla ohjekirjan noudattamista. • Käsikirja
- Katso tarkemmat tiedot paperista käyttöoppaasta, käytä CD-ROM-levyämme, skannaa QR-koodi tai vieraile päivitetään asiaan liittyvien lainkäyttöalueiden uusimpien lakien ja määräysten mukaisesti.
	- virallisella verkkosivustollamme. Käsikirja on tarkoitettu vain viitteeksi. Sähköisen version ja paperiversion välillä saattaa olla pieniä eroja.
- saattaa aiheuttaa eroja todellisen tuotteen ja käyttöohjeen välillä. Ota yhteyttä asiakaspalveluun saadaksesi viimeisimmän ohjelman ja täydentävät asiakirjat. • Tulostuksessa voi olla virheitä tai poikkeamia • Kaikki mallit ja ohjelmistot voivat muuttua ilman kirjallista ennakkoilmoitusta. Tuotepäivitykset
- toimintojen, toimintojen ja teknisten tietojen kuvauksessa. Jos on epäilyksiä tai erimielisyyksiä, pidätämme oikeuden lopulliseen selvitykseen. • Päivitä lukijaohjelmisto tai kokeile muuta yleistä lukijaohjelmistoa, jos käsikirjaa (PDFmuodossa) ei voi avata.

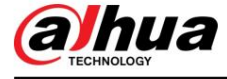

- vastaavat omistajat. • Kaikki käsikirjassa olevat tavaramerkit, rekisteröidyt tavaramerkit ja yritysten nimet ovat heidän omaisuuttaan
- käyttämällä laitetta. • Vieraile verkkosivuillamme, ota yhteyttä toimittajaan tai asiakaspalveluun, jos ongelmia ilmenee
- Jos on epävarmuutta tai kiistaa, pidätämme oikeuden lopulliseen selvitykseen.

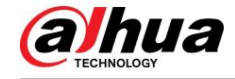

# **Tärkeitä suojatoimia ja varoituksia**

Tämä osio esittelee sisältöä, joka koskee laitteen asianmukaista käsittelyä, vaarojen ehkäisyä ja omaisuusvahinkojen ehkäisyä. Lue huolellisesti ennen laitteen käyttöä ja noudata ohjeita käyttäessäsi sitä.

# Käyttövaatimukset

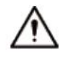

• Varmista ennen käyttöä, että laitteen virtalähde toimii kunnolla. • Älä irrota laitteen virtajohtoa, kun se on päällä. • Käytä laitetta vain nimellistehoalueella. • Kuljeta, käytä ja säilytä laitetta sallituissa kosteus- ja lämpötilaolosuhteissa. • Estä nesteiden roiskuminen tai tippuminen laitteen päälle. Varmista, että laitteen päällä ei ole nesteellä täytettyjä esineitä, jotta nesteet eivät pääse valumaan laitteen sisään.

• Älä pura laitetta.

# Asennusvaatimukset

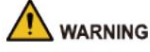

• Kytke laite sovittimeen ennen virran kytkemistä. • Noudata tarkasti

- paikallisia sähköturvallisuusstandardeja ja varmista, että alueen jännite on oikea vakaa ja täyttää laitteen tehovaatimukset.
- Älä kytke laitetta useampaan kuin yhteen virtalähteeseen. Muuten laite voi vaurioitua.

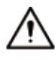

• Noudata kaikkia turvatoimenpiteitä ja käytä käytössäsi toimitettuja suojavarusteita korkealla työskennellessä. •

Älä altista laitetta suoralle auringonvalolle tai lämmönlähteille. • Älä asenna

laitetta kosteisiin, pölyisiin tai savuisiin paikkoihin. • Asenna laite paikkaan,

jossa on hyvä ilmanvaihto, äläkä peitä laitteen tuuletinta. • Käytä laitteen valmistajan toimittamaa virtalähdettä tai kotelon virtalähdettä. • Virtalähteen tulee täyttää standardin IEC 62368-1 ES1 vaatimukset, eikä se saa olla korkeampi kuin PS2. Huomaa, että virtalähdevaatimukset ovat laitteen etiketin alaisia.

• Liitä luokan I sähkölaitteet suojamaadoitettuun pistorasiaan.

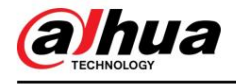

# Sisällysluettelo

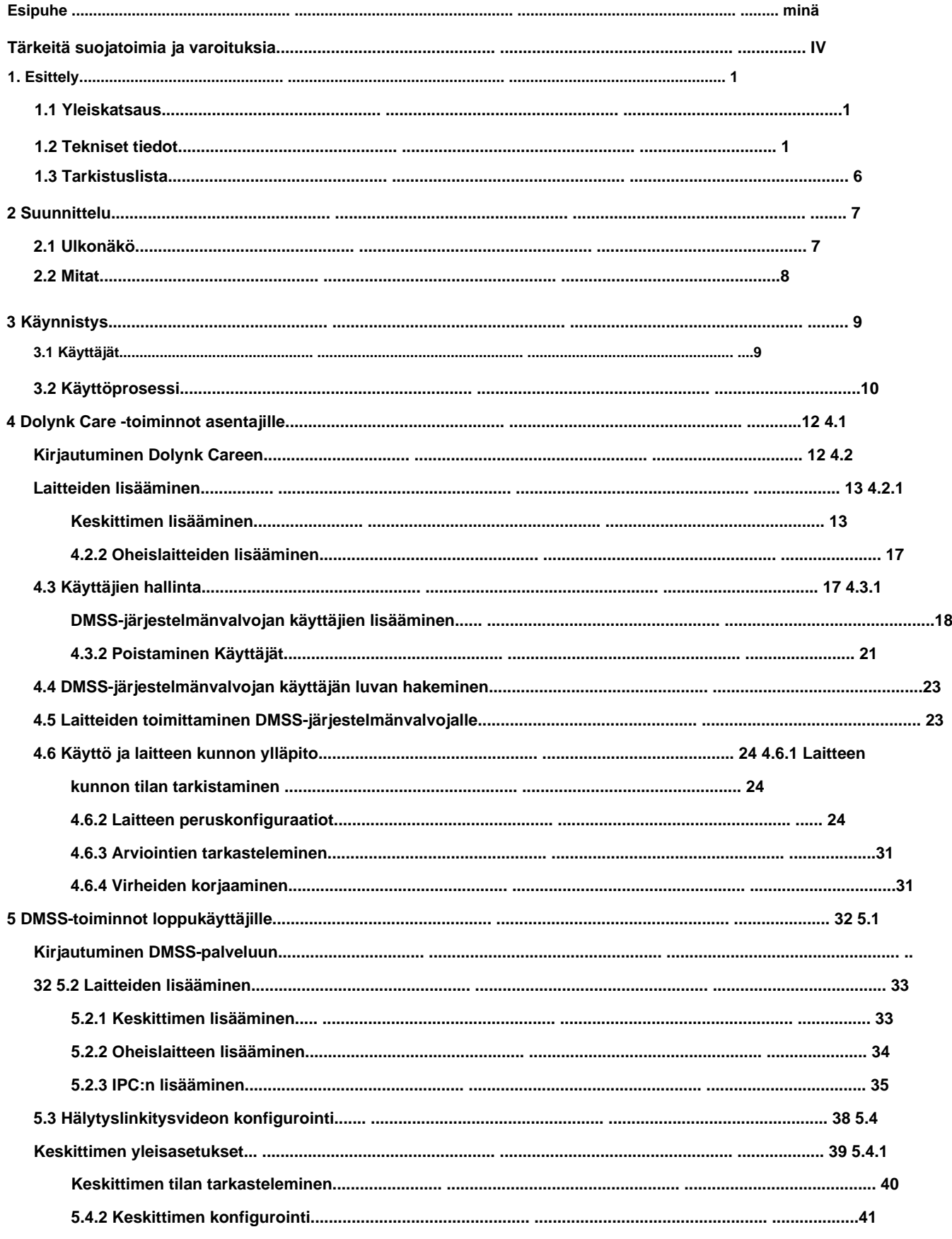

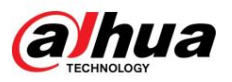

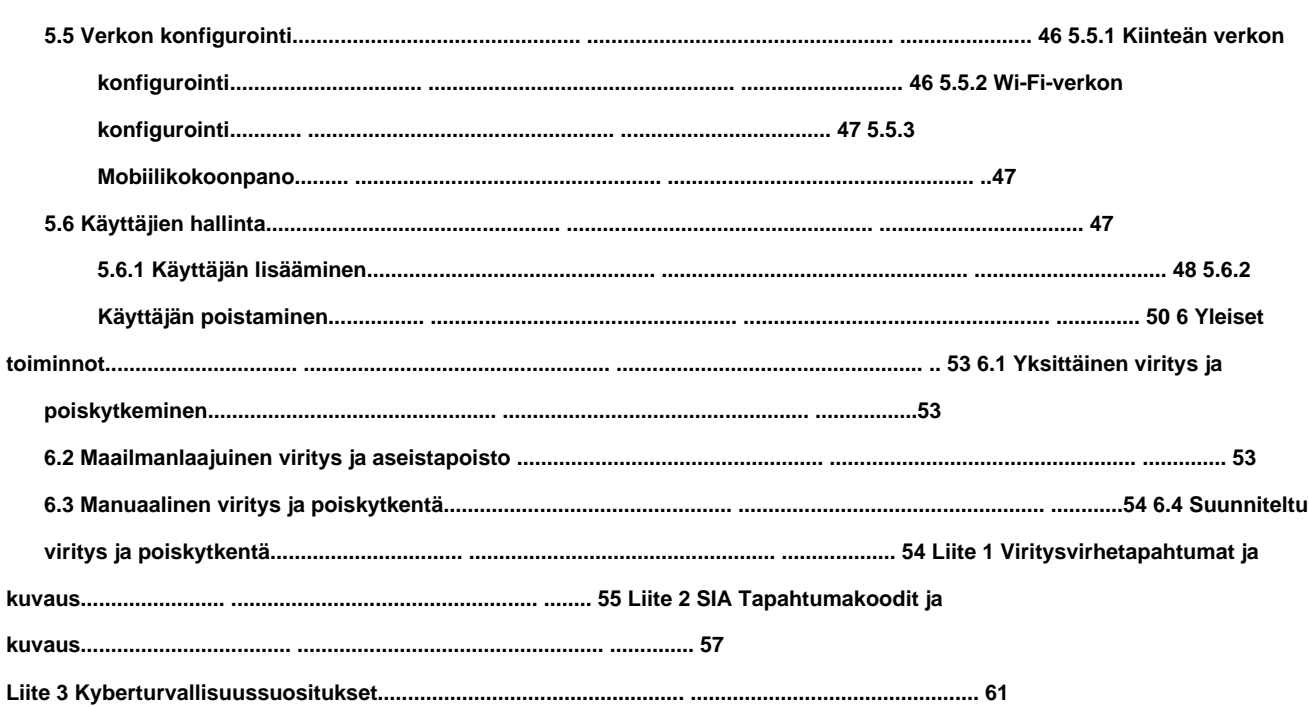

alhua

# **1. Esittely**

# **1.1 Yleiskatsaus**

oheislaitteet. Jos turvajärjestelmä havaitsee tunkeilijan läsnäolon, sisääntulon tai sisäänpääsyyrityksen Hälytyskeskus on turvajärjestelmän keskeinen laite, joka ohjaa kaikkien kytkettyjen toimintaa viritettyyn alueeseen, keskitin vastaanottaa hälytyssignaalit ilmaisimista ja hälyttää sitten käyttäjiä.

# **1.2 Tekniset tiedot**

mallisi kanssa. Tämä osio sisältää laitteen tekniset tiedot. Katso vastaavat

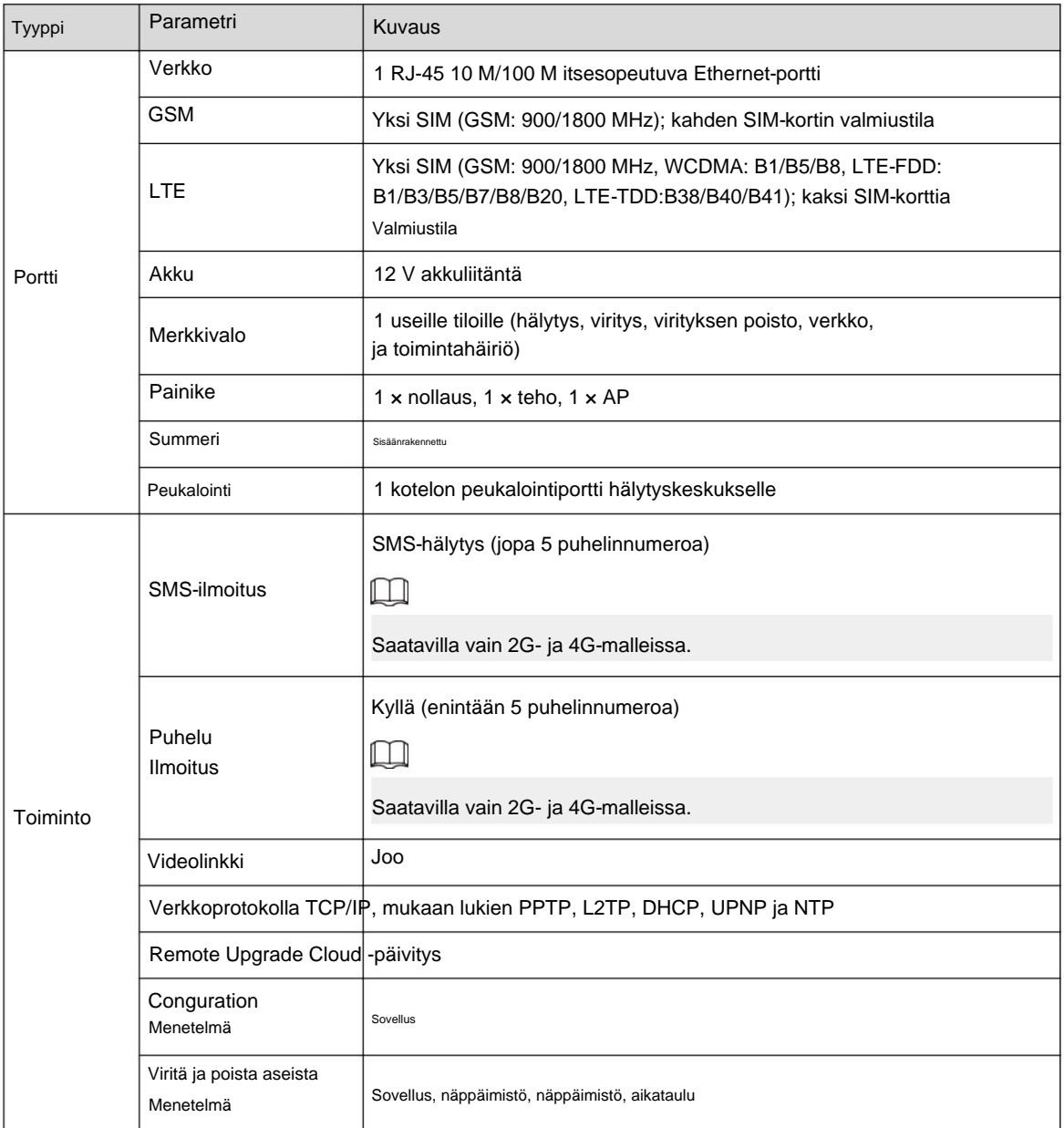

Taulukko 1-1 Tekniset tiedot

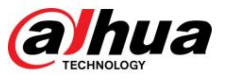

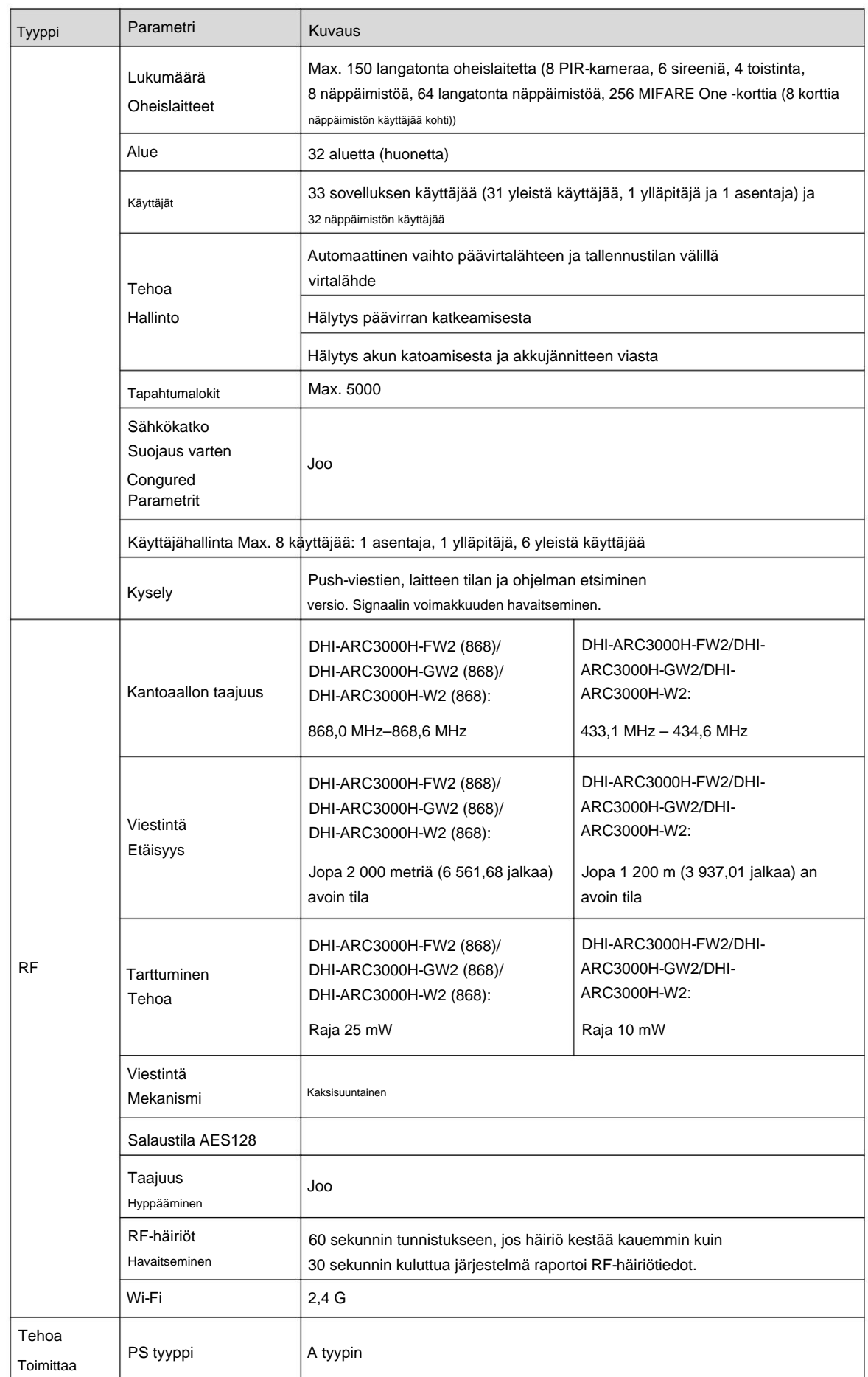

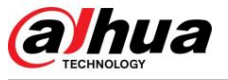

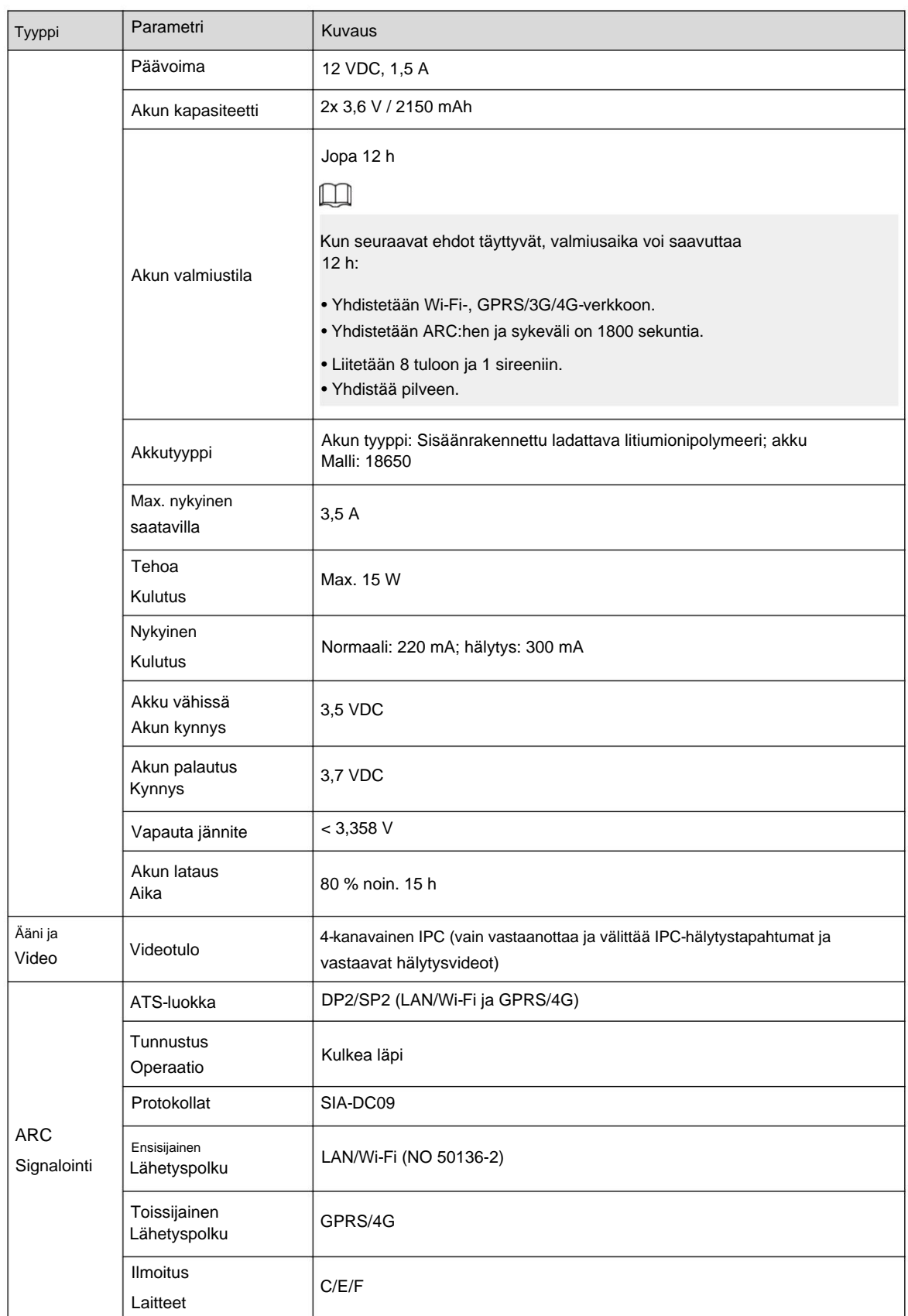

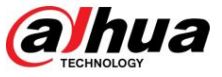

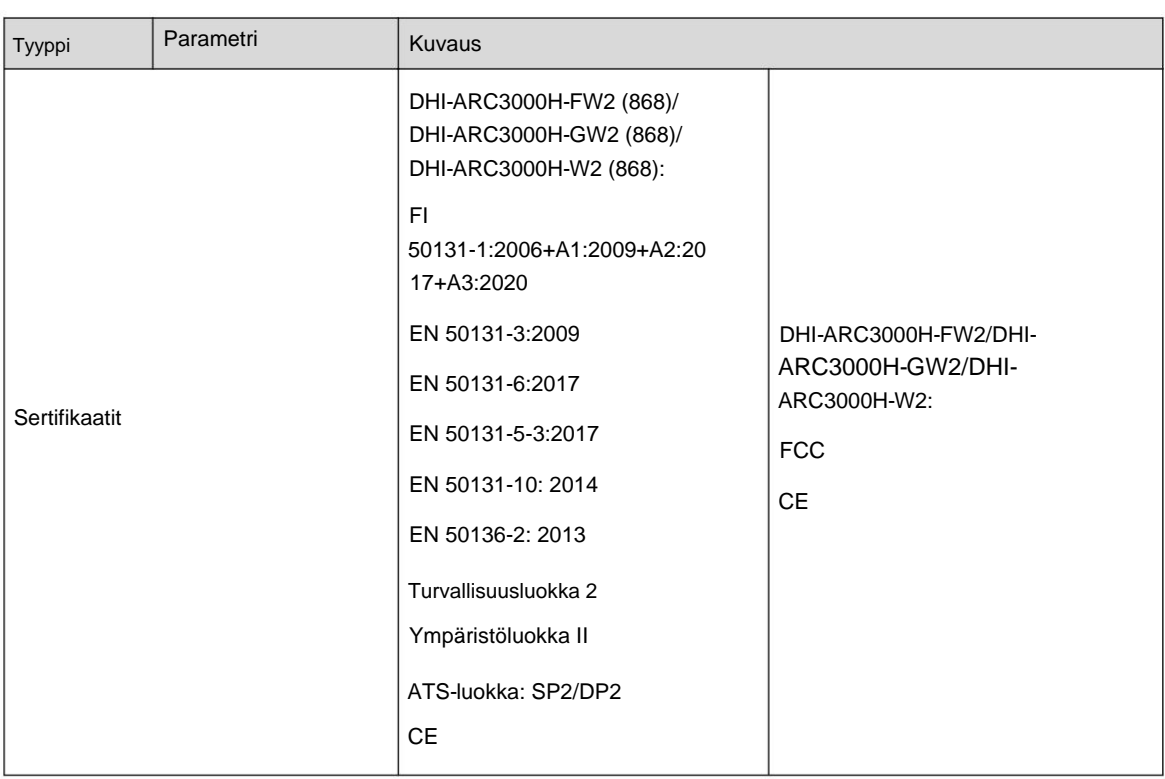

# Taulukko 1-2 ATE-luokka

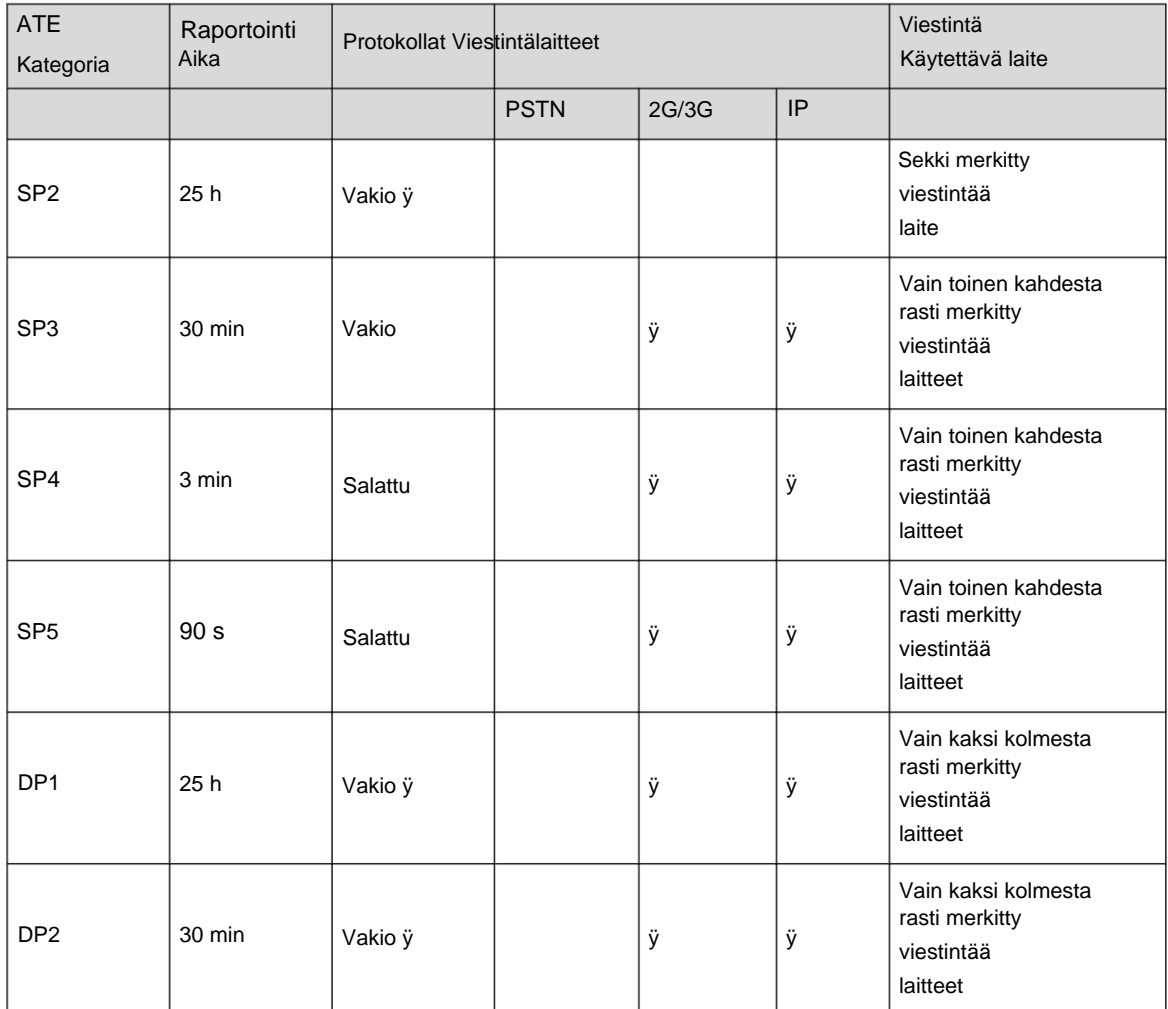

4

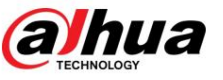

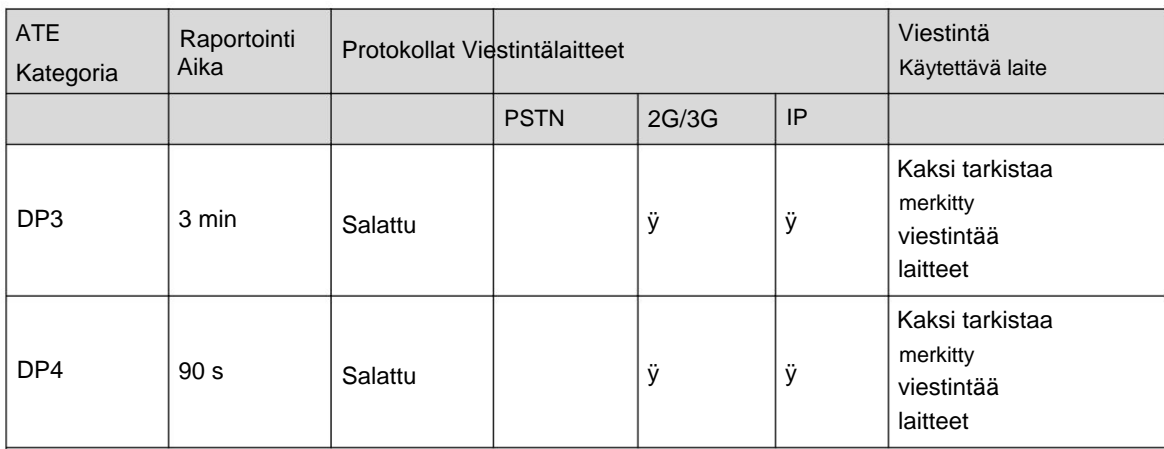

### ATE: Al-arm voimansiirtolaitteet.

SPx (Single Path): Arvo, joka ilmaisee yksittäisen saavuttaman suoritustason viestintälaite standardin EN 50136-1 mukaisesti.

DPx (Double Path): Arvo, joka ilmaisee kahden yhdistelmällä saavutetun suoritustason viestintälaitteet standardin EN 50136-1 mukaisesti.

esitys. Raportointiaika on enimmäisaika, joka on käytettävissä hälytyksestä ilmoittamiseen lähetyslaite epäonnistuu. Al-arm-vaihteistolaitteet täyttävät tämän vaatimuksen säännöllisesti raportoivat tilansa tietyn symbolisen testitoiminnon kautta. Raportointiaika: Raportointiaika määräytyy kunkin tason standardin perusteella

Vakioprotokollat ja ääniprotokollat ovat salattuja. Korkean turvallisuuden protokollat on salattu 128-bittinen AES- tai 256-bittinen AES-salausavain. Protokollat: Ilmaisee virheiden ilmoittamiseen käytettävien protokollien suojaustason.

Viestintälaitteet: Toteutetut viestintälaitteet.

käytetään ATE-luokan perusteella. Käytettävät viestintälaitteet: Ilmaisee viestintälaitteiden lukumäärän ja mitkä viestintälaitteet

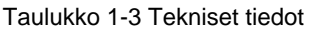

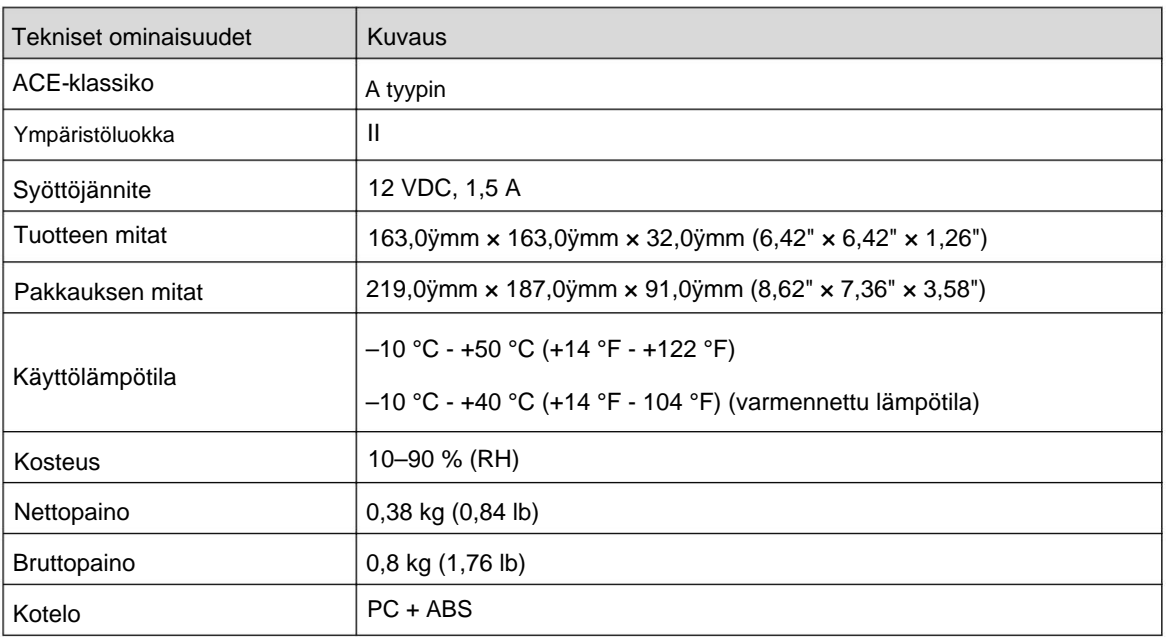

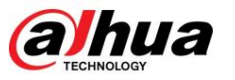

# **1.3 Tarkistuslista**

ota yhteyttä asiakaspalveluun. Tarkista pakkaus seuraavan tarkistuslistan mukaan. Jos huomaat jotain vahingoittunutta tai kadonnutta,

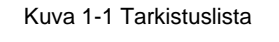

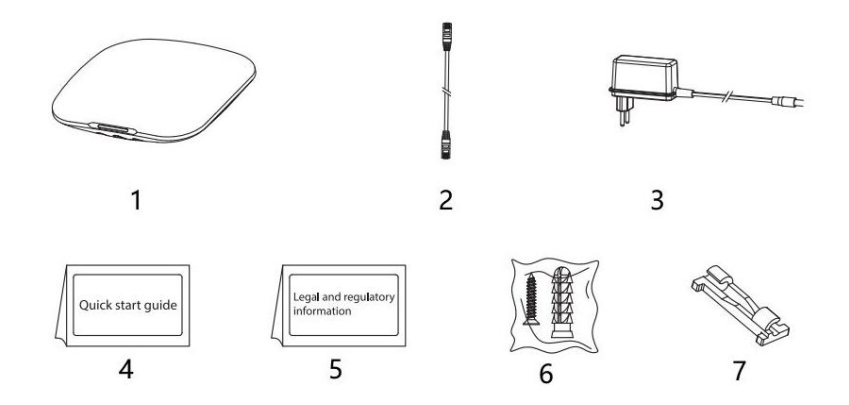

Taulukko 1-4 Tarkistuslista

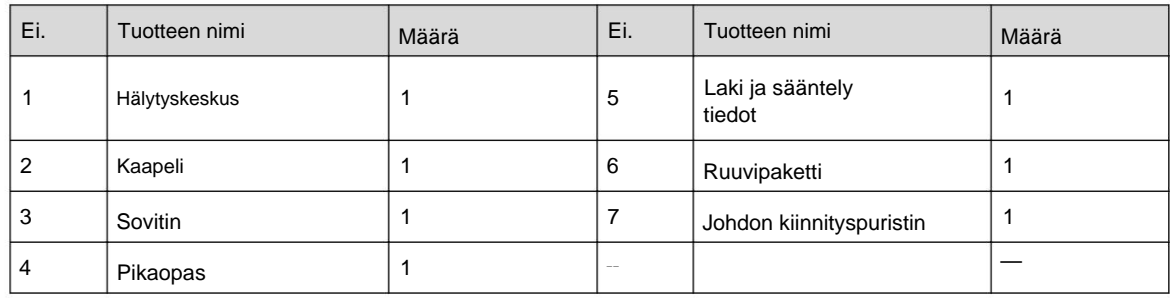

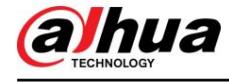

# **2 Suunnittelu**

# **2.1 Ulkonäkö**

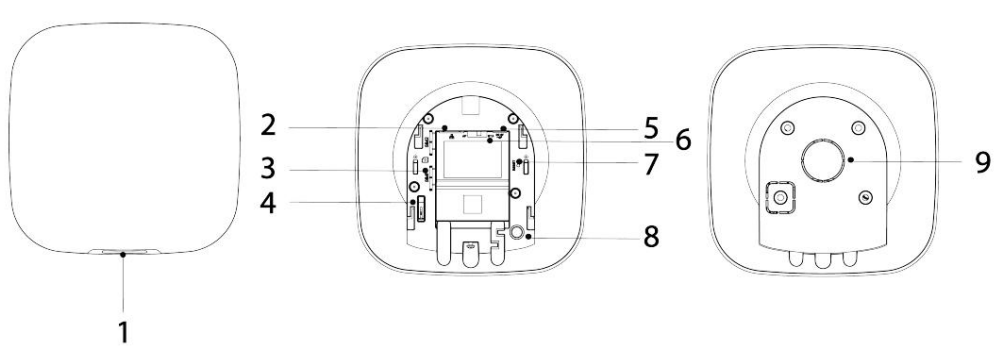

Kuva 2-1 Ulkonäkö

### Taulukko 2-1 Rakenne

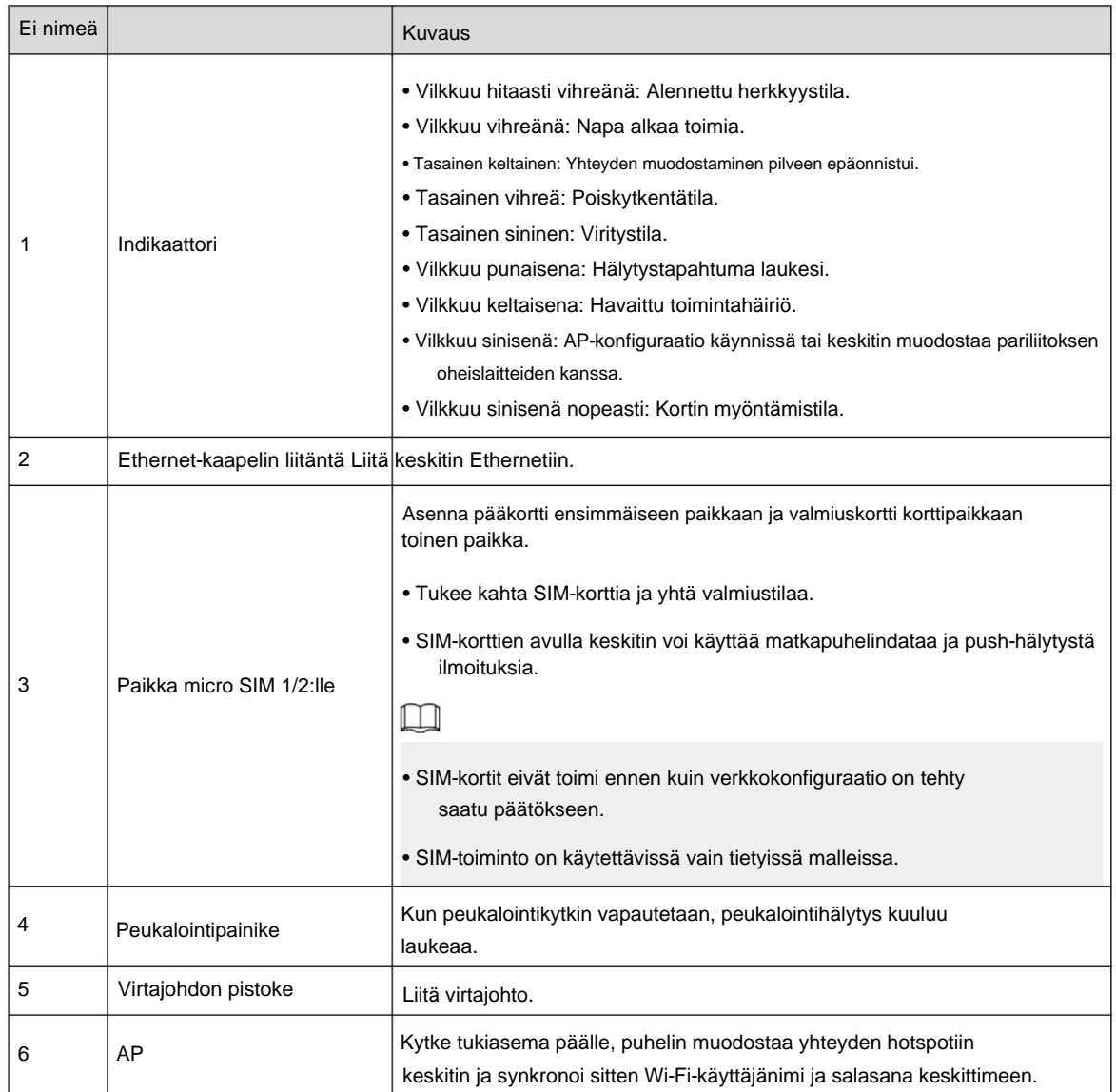

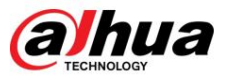

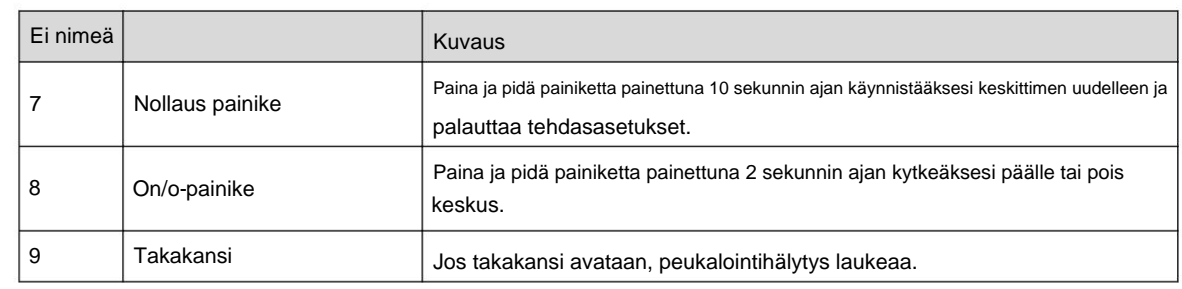

# **2.2 Mitat**

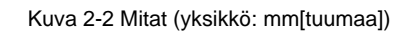

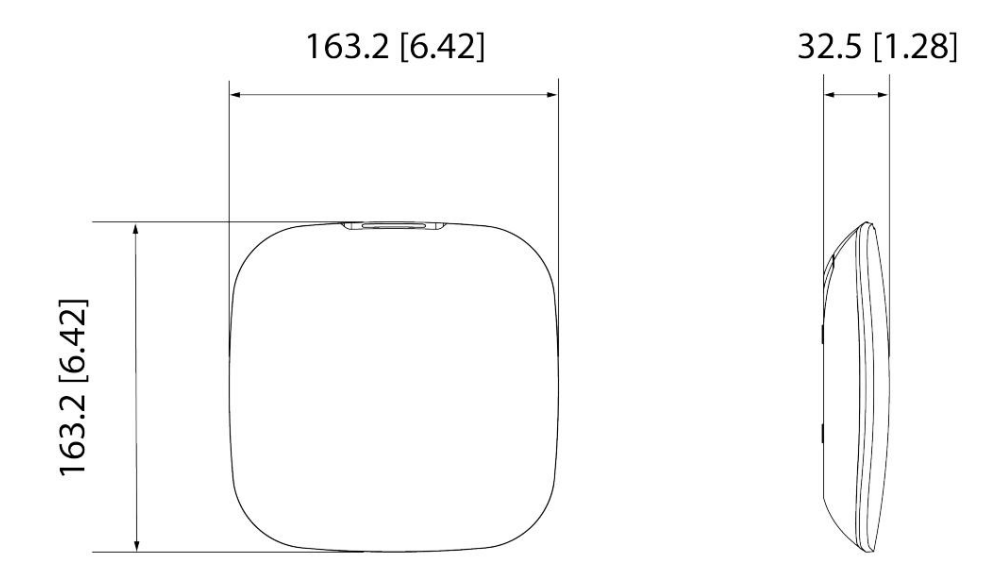

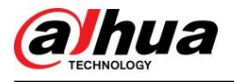

# **3 Käynnistys**

# **3.1 Käyttäjät**

Käyttäjiä voidaan luoda vain DMSS- ja Dolynk Care -sovelluksessa. Luokittele käyttäjät eri rooleihin, jotta heillä on eri käyttöoikeustasot laitteiden käyttöön.

Käyttäjän käyttöoikeustaso

Taulukko 3-1 Käyttäjän käyttöoikeustaso

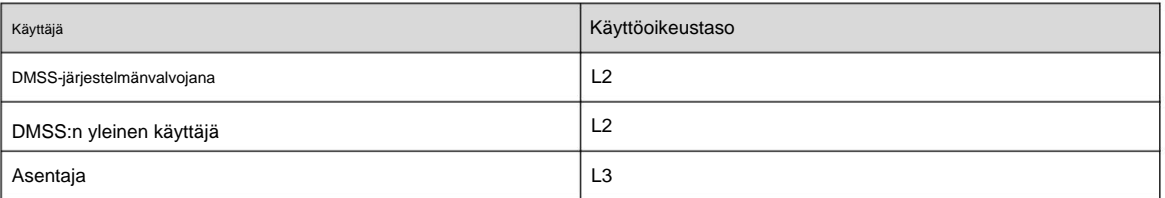

• Asentaja: Asentajat tarjoavat loppukäyttäjille käyttö- ja huoltopalveluita. Tämän roolin on haettava käyttöoikeuksia loppukäyttäjältä (DMSS-järjestelmänvalvojan käyttäjä) laitteen käyttöön. He voivat saada käyttöoikeuksia, kuten laitteen konfigurointia ja käyttäjien hallintaa.

• DMSS-järjestelmänvalvojan käyttäjä: Pääkäyttäjä on loppukäyttäjä. Tätä roolia ei voi muuttaa

ja sillä on käyttöoikeudet, kuten laitteen konfigurointi ja käyttäjien hallinta. DMSS-järjestelmänvalvojan käyttäjillä ei ole oikeutta konfiguroida laitetta, kun asentajat lainaavat keskittimen heille tai kun he uskovat keskittimen asentajalle. • DMSS-yleinen käyttäjä: Nämä ovat käyttäjiä, joille DMSS-järjestelmänvalvoja

jakaa laitteita DMSS-sovelluksen kautta. Tätä roolia voidaan muokata, ja sillä on vain perusoikeudet, kuten laitteen tilan tarkasteleminen sekä huoneiden virittäminen ja poiskytkeminen.

#### Business Flow

Seuraavassa on DMSS- ja Dolynk Care -sovelluksen uskominen ja jakaminen. Asentajat ja loppukäyttäjät voivat seurata prosessia jakaa ja uskoa laitteita.

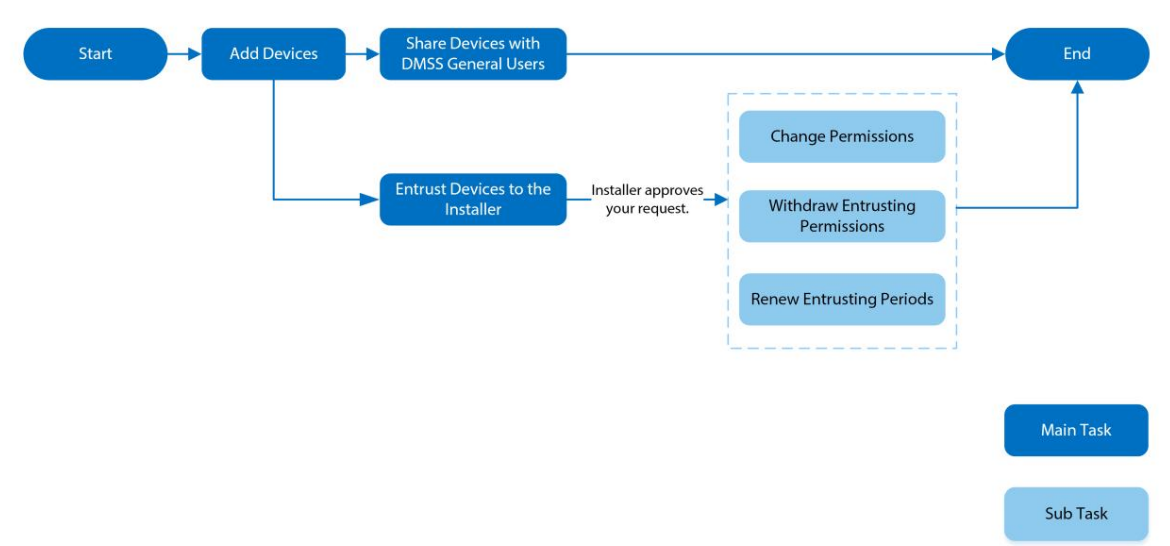

#### Kuva 3-1 Liiketoiminnan kulku (DMSS-käyttäjä)

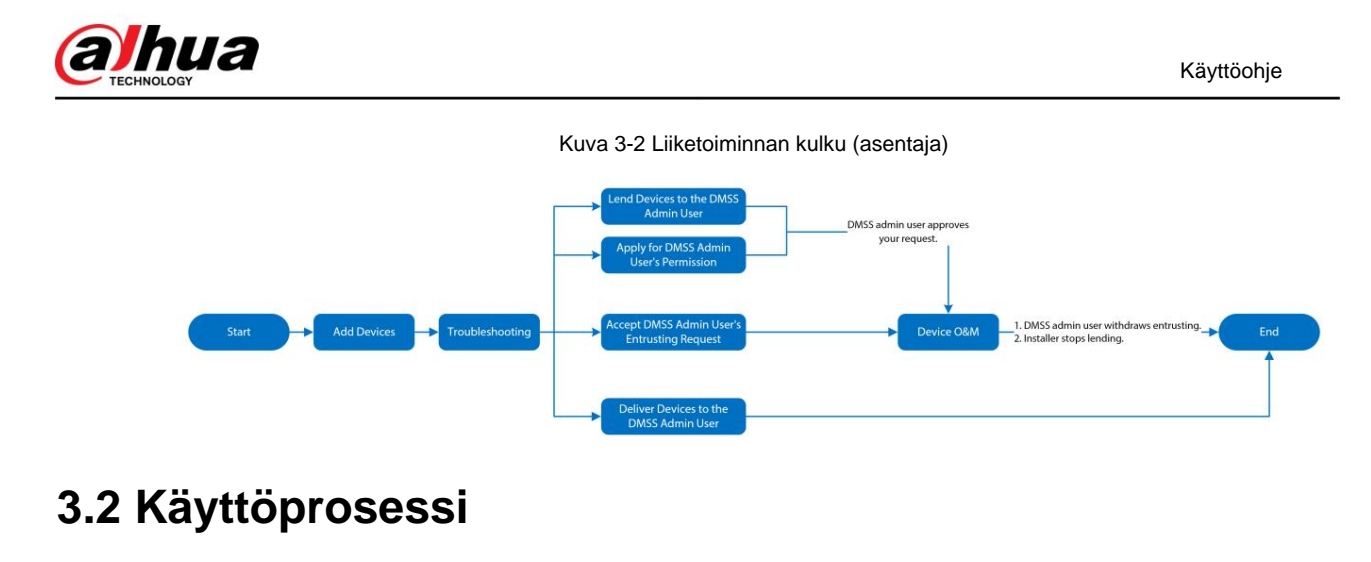

Noudata alla olevia ohjeita langattoman hälytysjärjestelmän käynnistämiseksi.

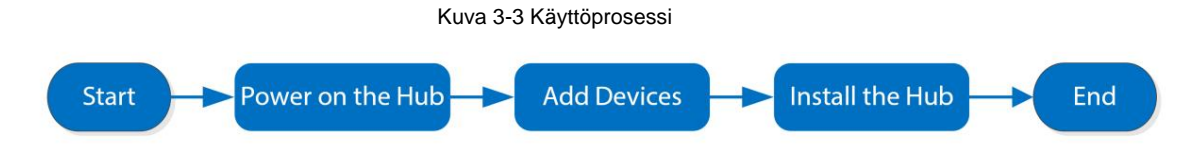

Virta päälle

Liitä keskitin Ethernetiin ja kytke keskittimeen virta.

Kuva 3-4 Virta päälle

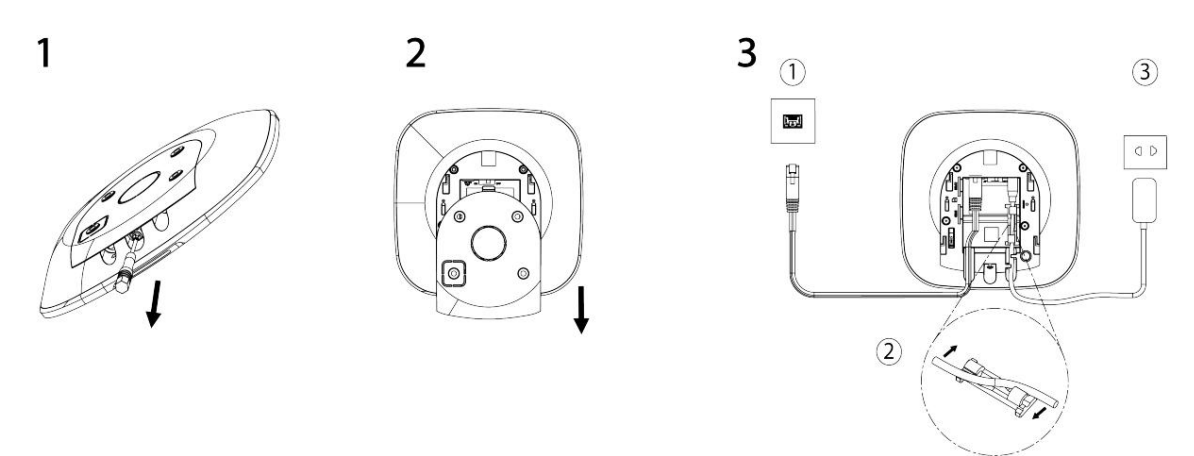

# Laitteiden lisääminen

- 1. Lisää keskitin DoLynk Care and DMSS -sovellukseen.
- 2. Lisää oheislaitteet keskittimeen.

## Hubin asentaminen

alueet: Suosittelemme käyttämään laajennusruuveja navan asennuksessa. Älä sijoita napaa seuraavaan paikkaan

• Ulkona. •

Paikat lähellä metalliesineitä, jotka aiheuttavat radiosignaalin vaimennuksen ja suojauksen. • Paikat, joissa GSM-signaali on heikko.

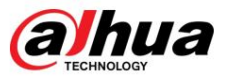

- kaapelit. • Paikat lähellä radiohäiriölähteitä, jotka ovat alle 1 metrin päässä reitittimestä ja virtalähteestä
- Paikat, joissa lämpötila ja kosteus ylittävät sallitut rajat.

Taulukko 3-2 Asennustarvikkeet

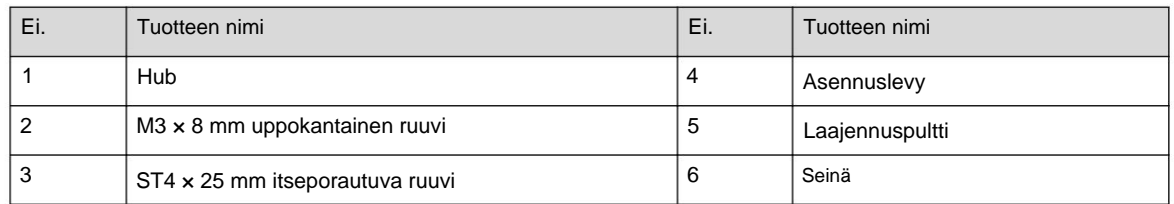

1. Vahvista ruuvinreikien asento ja poraa ne sitten asennuslevyyn.

- 2. Aseta laajennuspultit reikiin.
- laajennuspultit. 3. Kiinnitä asennuslevy seinään ja kohdista levyn ruuvinreiät
- 4. Kiinnitä asennuslevy ST4 × 25 mm itseporautuvilla ruuveilla.
- 5. Aseta hälytinnapa asennuslevyyn ylhäältä alas.
- 6. Kiinnitä hälytinnapa ja asennuslevy M3 × 8 mm uppokantaisilla ruuveilla.

## Hubin yhdistäminen

Yhdistä DoLynk Care- ja DMSS-sovelluksen keskitin.

## Hälytysjärjestelmän virittäminen

vastaavan laitteen ohjekirja. Voit käyttää näppäimistöä, kaukosäädintä ja sovellusta järjestelmän virittämiseen. Kun virityskomento on lähetetty osoitteeseen vika, sinun on valittava, pakotetaanko se virittämään. Lisätietoja oheislaitteista, katso käyttäjän DoLynk Care- ja DMSS-sovelluksella, järjestelmä tarkistaa järjestelmän tilan. Jos järjestelmässä on a

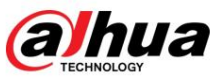

# **4 Dolynk Care -toiminnot asentajille**

Dolynk Care -sovellus on suunniteltu auttamaan asentajia tarjoamalla ammattimaisia käyttöja huoltopalveluita loppukäyttäjille. Se tarjoaa toimintoja, kuten sivuston hallinnan, toiminnan ja laitteen kunnon hallinnan, laitteen uskomisen tarkistuksen ja paljon muuta. Katso lisätietoja Dolynk Care -sovelluksen käyttöoppaasta.

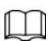

Kuvat ovat vain viitteellisiä ja saattavat poiketa todellisesta näytöstä.

# **4.1 Kirjautuminen Dolynk Careen**

Ensimmäistä kertaa varten sinun on luotava tili. Tässä käyttöoppaassa käytetään esimerkkinä iOS:n toimintoja.

## **Menettely**

Vaihe 1 Lataa sovellus etsimällä Dolynk Care App Storesta.

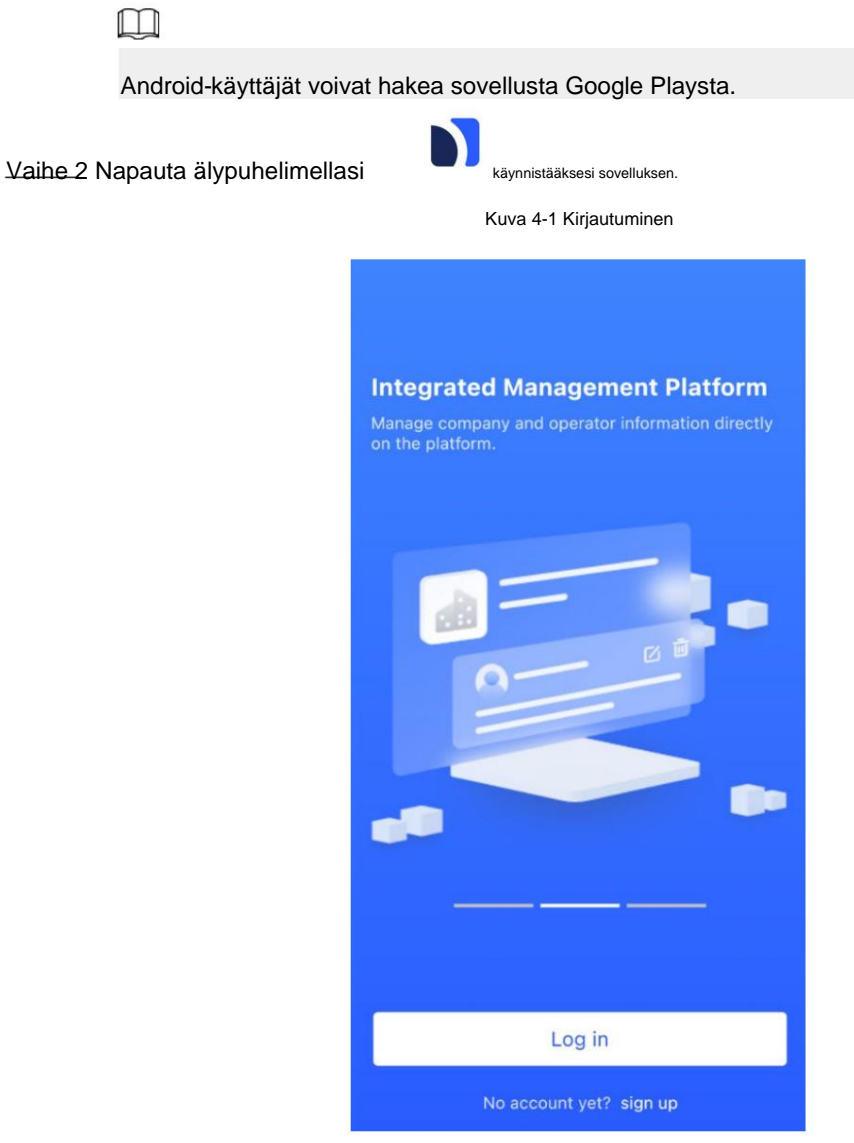

Vaihe 3 Luo tili.

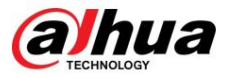

- 1. Napauta sisäänkirjautumisnäytössä **Ei vielä tiliä? Kirjaudu.**
- 2. **Rekisteröi** -näyttöön tulee tarvittavien kenttien tiedot.

• **Yrityksen nimi :** Kirjoita yrityksesi nimi. • **Maaosoite :** 

Valitse maa/alue, provinssi/osavaltio ja kaupunki

yhtiö. •

**Osoite :** Anna yrityksesi tarkka osoite. • **Kutsukoodi :** Syötä

kutsukoodi, jonka saat osoitteesta

jälleenmyyjä tai myyntiedustaja. •

**Sähköposti :** Kirjoita sähköpostiosoitteesi.

• **Salasana :** Anna salasana. •

**Varmistuskoodi :** Napauta **Lähetä,** tarkista sähköpostilaatikkosi saadaksesi vahvistuskoodin, ja syötä sitten koodi **Vahvistuskoodiin.**

- **hyväksy tietosuojakäytäntö ja käyttösopimus** -valintaruutu. ja 3. Lue **tietosuojakäytäntö** ja **käyttösopimus** ja valitse sitten **Olen lukenut ja**
- sitten sovellus palaa **kirjautumisnäyttöön .** 4. Napauta

**Rekisteröidy ,** Vaihe 4 Anna sähköpostiosoitteesi ja salasanasi ja napauta sitten Kirjaudu **sisään.**

- Uusille asiakkaille tarvitaan tilihakemuksen hyväksyntä. Tilin hyväksymissähköpostin saaminen kestää 1–3 päivää. Tämän jälkeen voit kirjautua sisään sovellukseen tililläsi.
- Joidenkin tytäryhtiöiden asiakkaiden ei tarvitse olla hyväksyttyjä rekisteröityäkseen Dolynk Care -tiliin. He voivat kirjautua suoraan sovellukseen rekisteröitymisen jälkeen.

# **4.2 Laitteiden lisääminen**

Ennen kuin lisäät laitteita, varmista, että laite on kytketty virtalähteeseen ja verkkoon. Voit lisätä sovellukseen hälytyslaitteita, mukaan lukien keskittimet ja useita oheislaitteita. Asentajat voivat lisätä laitteita Dolynk Care -sovellukseen hallintaa ja ylläpitoa varten.

# **4.2.1 Keskittimen lisääminen**

Keskitin voidaan lisätä joko **Site-tilassa** tai **laitetilassa.** Jos lisäät laitteita laitetilassa , sinun on ensin valittava sivusto. Näiden kahden tilan toiminnot ovat samanlaisia. Tässä osiossa käytetään esimerkkinä konfiguraatioita **laitetilassa .**

• Ennen kuin lisäät keskittimen, varmista, että keskitin on kytketty virtaan ja verkkoon. • Varmista, että puhelimessasi on Wi-Fi-toiminto käytössä.

# **4.2.1.1 Lisääminen SN- tai QR-koodilla**

Voit lisätä keskittimen skannaamalla laitteen QR-koodin tai syöttämällä laitteen SN manuaalisesti langattomassa tai kiinteässä verkossa.

## **Menettely**

Vaihe 1 Napauta **aloitusnäytössä** siirtyäksesi **Sivusto-** näyttöön.

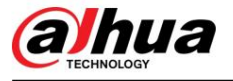

Kuva 4-2 Sivusto

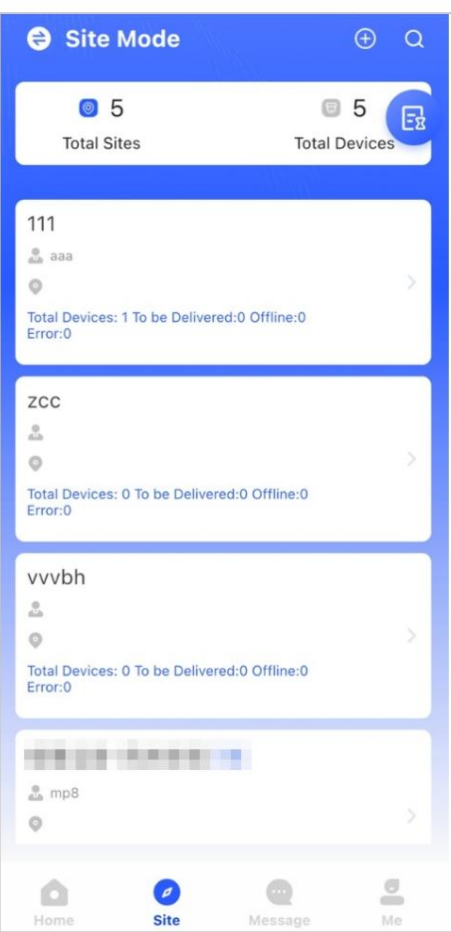

Vaihe 2 Napauta lisätäksesi uuden sivuston.

Anna sivuston tiedot ja napauta sitten **OK** luodaksesi sivusto.

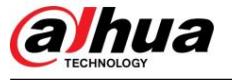

Kuva 4-3 Lisää sivusto

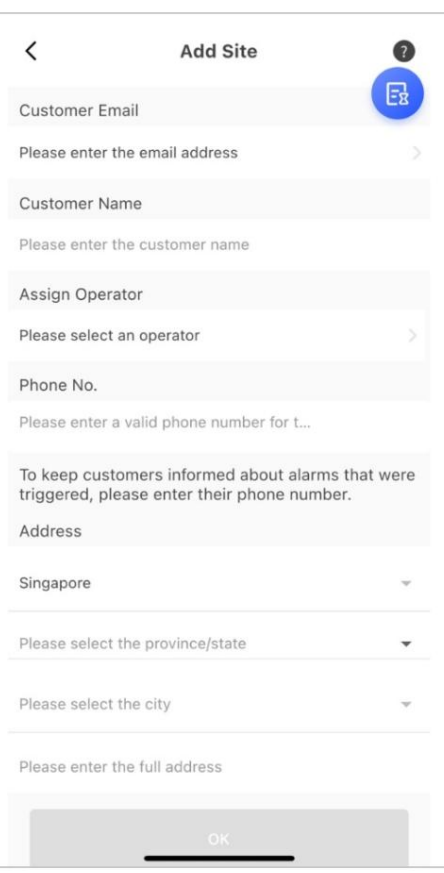

Vaihe 3 Napauta luodulla sivustonäytöllä **Lisää laite.**

Kuva 4-4 Lisää laite

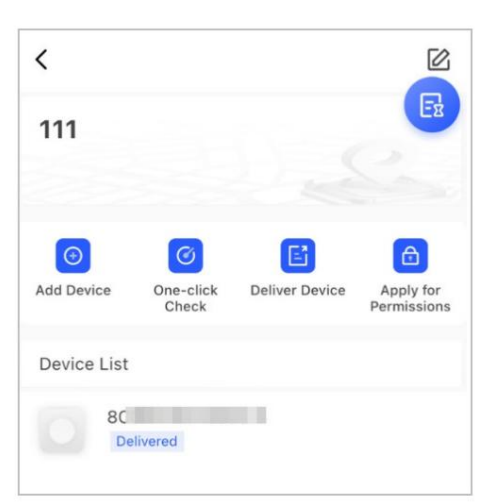

Vaihe 4 Skannaa laitteen QR-koodi tai syötä laitteen SN **manuaalisesti napauttamalla Lisää** manuaalisesti. Vaihe 5 Valitse sivusto ja napauta sitten **OK.**

Vaihe 6 Valitse laitetyyppi **Lisää laite** -näytössä.

Vaihe 7 Yhdistä langattomaan tai kiinteään verkkoon.

#### • **Langaton**

- 1. Napauta **Wireless** oikeassa yläkulmassa ja sitten **Langaton** muuttuu **Langallinen.**
- 2. Anna sen Wi-Fi-verkon salasana, johon puhelimesi on yhdistetty, ja napauta sitten **Kytkeä.**

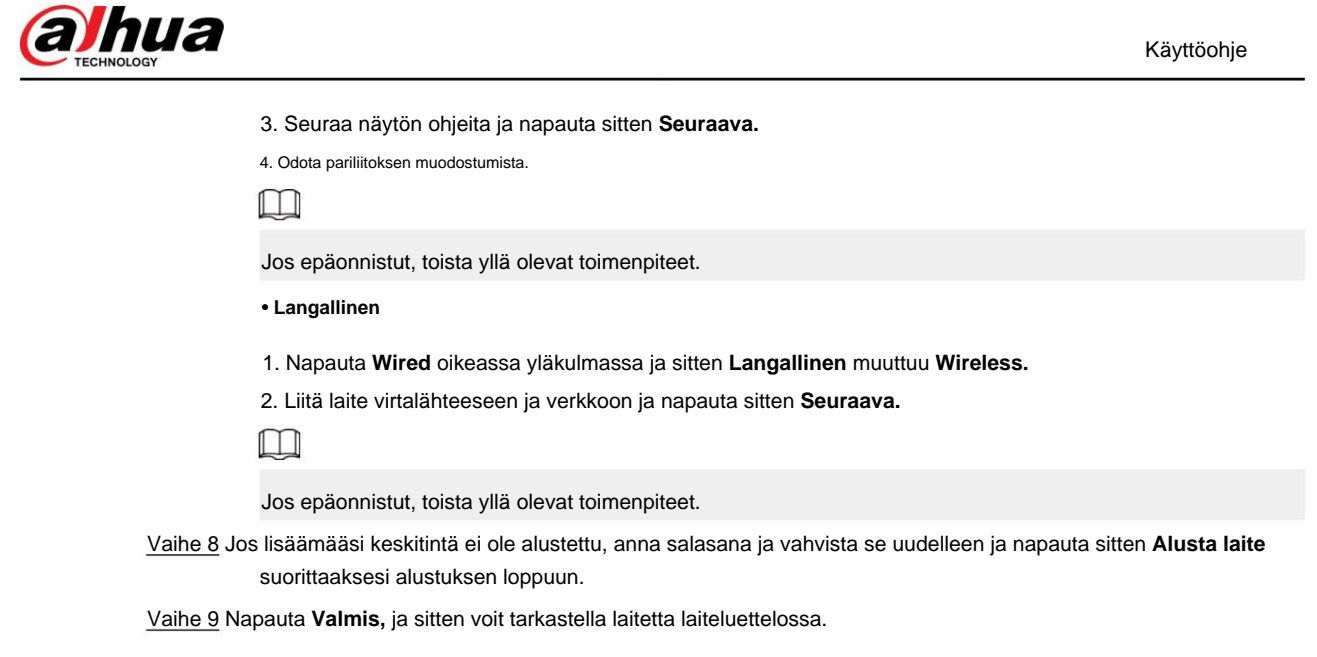

# **4.2.1.2 Lisääminen LAN-haulla**

Voit etsiä ja lisätä laitteita. Varmista, että puhelimesi ja laitteet on yhdistetty samaan verkkoon.

## **Menettely**

Vaihe 1 Napauta aloitusnäytössä **sivuston näyttöön .**

Vaihe 2 Valitse sivusto ja **lisää laite napauttamalla Lisää** laite.

Kuva 4-5 Lisää laite

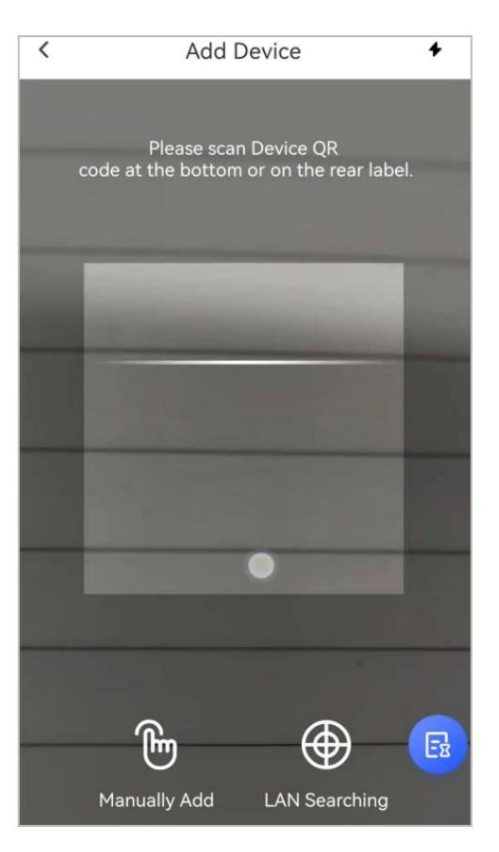

## Vaihe 3 Napauta **LAN-haku.**

Vaihe 4 **Anna laitteen** salasana Lisää laite -näytössä ja napauta sitten **Vahvista.**

hua

Käyttöohje

#### Kuva 4-6 Hyväksy laitteen lisääminen

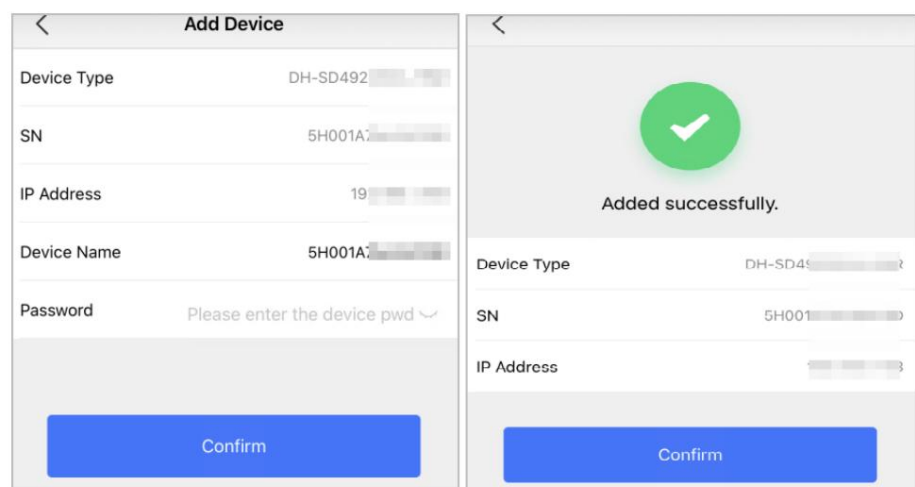

# **4.2.2 Oheislaitteiden lisääminen**

Voit lisätä useita oheislaitteita keskittimeen. Osasto käyttää esimerkkinä ovenilmaisinta. Katso lisätietoja oheislaitteiden lisäämisestä vastaavien oheislaitteiden käyttöohjeista.

 $\Box$ 

Keskittimeen voidaan lisätä jopa 6 sireeniä, 64 kauko-ohjainta, 4 toistinta, 8 PIR-kameraa ja 8 näppäimistöä.

## **Menettely**

Vaihe 1 Napauta keskittimen näytön oikeassa yläkulmassa ja skannaa QR-koodi oventunnistimen alaosassa.

#### Vaihe 2 Napauta **Seuraava.**

Vaihe 3 Noudata näytön ohjeita ja kytke oven tunnistin päälle ja napauta sitten **Seuraava** lisää se keskittimeen.

Vaihe 4 Odota pariliitoksen muodostumista.

Vaihe 5 Mukauta oventunnistimen nimi ja valitse alue ja napauta sitten **Valmis.**

 $\Box$ 

pyyhkäise sitten vasemmalle poistaaksesi sen. • Poista oheislaite: Siirry keskitinnäyttöön, valitse oheislaite luettelosta ja

• Keskittimeen voidaan luoda jopa 32 aluetta.

# **4.3 Käyttäjien hallinta**

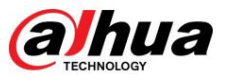

# **4.3.1 DMSS-järjestelmänvalvojan käyttäjien lisääminen**

Asentajaa varten voit lisätä DMSS-järjestelmänvalvojakäyttäjiä jakamalla uskottavia laitteita heidän kanssaan tai hyväksymällä heidän pyyntönsä.

# Taustatieto

 $\Box$ 

EN50131-sertifikaattien mukaan DMSS-järjestelmänvalvojalla ei ole oikeutta konfiguroida laitetta, kun asentajat lainaavat keskittimen heille tai kun he uskovat keskittimen asentajalle.

# **4.3.1.1 Laitteen lainaaminen DMSS-järjestelmänvalvojakäyttäjille**

Jälkeenpäin asentajan tulee hakea DMSS-järjestelmänvalvojalta käyttöoikeuksia, kuten laitteen konfigurointia, viritystä ja poiskytkentätoimintoja sekä käyttäjien hallintaa. EN50131-sertifikaattien mukaan asentaja voi lainata keskittimen DMSS-järjestelmänvalvojalle.

 $\Box$ 

Varmista, että muut tilit eivät ole lisänneet keskitintä.

### **Menettely**

Vaihe 1 Napauta aloitusnäytössä **ja** sitten se siirtyy **Sivusto** -näyttöön.

Kuva 4-7 Lainaa keskitin DMSS-järjestelmänvalvojalle

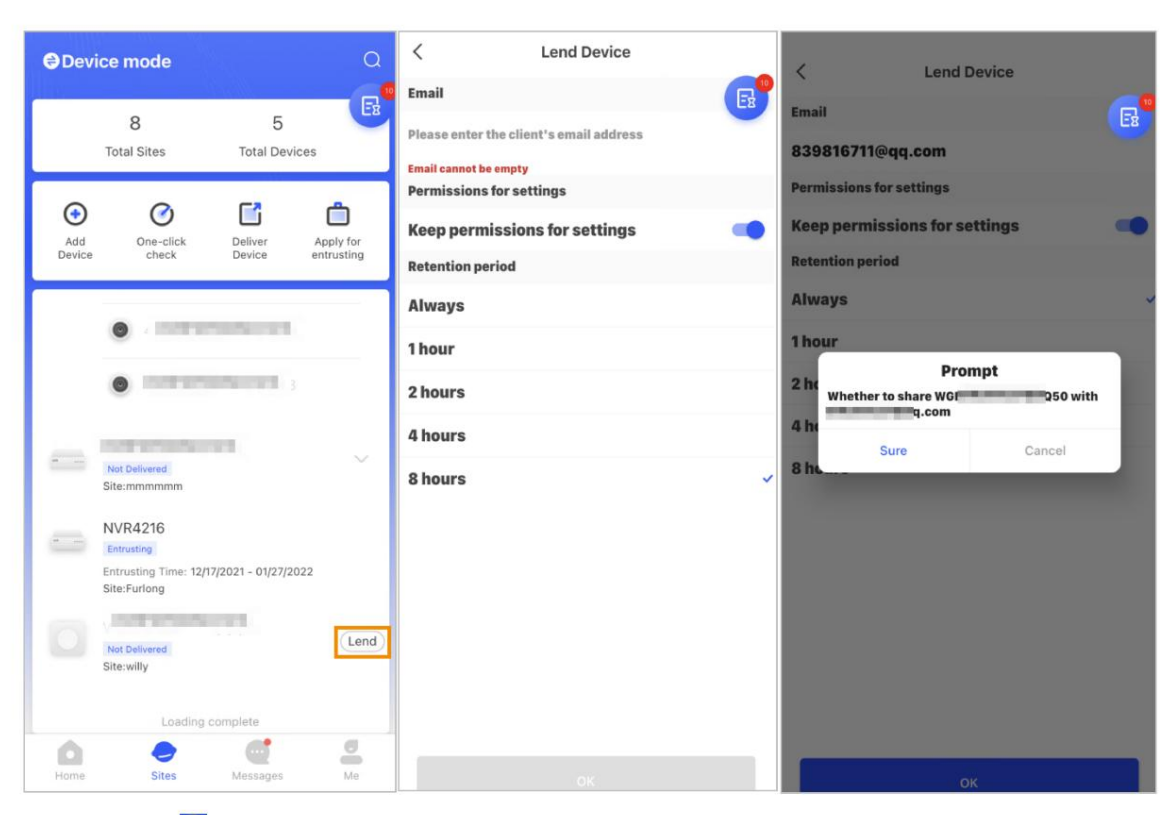

Vaihe 2 Napauta vasenta yläkulmaa vaihtaaksesi laitetilaan.

Valitse laiteluettelosta keskitin, napauta **Lainaa** keskittimen oikeasta kulmasta. Vaihe 3

Vaihe 4 Anna DMSS-järjestelmänvalvojan sähköpostiosoite.

Vaihe 5 Ota käyttöön **Reserve Conguration Permissions** ja valitse säilytysaika.

Vaihe 6 Napauta **Conrm.**

![](_page_25_Picture_2.jpeg)

Vaihe 7 Napauta näytöllä **Henkilökohtainen viesti,** voit tarkastella viestejä nähdäksesi, onko

DMSS-järjestelmänvalvojan käyttäjä suostui hyväksymään pyyntösi jakaa heidän kanssaan.

 $\square$ 

Jakamisviesti lähetetään DMSS-järjestelmänvalvojan käyttäjätilille, ja DMSS-järjestelmänvalvojan käyttäjä voi lukea viestin DMSS-sovelluksessa.

# **4.3.1.2 Toimeksiantopyyntöjen hyväksyminen**

Asentaja voi hyväksyä DMSS-järjestelmänvalvojan käyttäjän pyynnön tarjota O&M-palveluita käyttäjille. **Menettely** 

- Vaihe 1 Valitse aloitusnäytössä **Odottava tehtävä** > **Tarkastuksen antaminen.**
- Vaihe 2 Valitse **Odottava tehtävä** -näytössä tehtävä nähdäksesi tehtävän tiedot ja käsitelläksesi uskottuja sovelluksia.

![](_page_25_Picture_11.jpeg)

Kuva 4-8 Käsittele tehtäviä

• Hyväksyä

- 1. Napauta Hyväksya sitten se siirtyy Kohdistamattomat laitteet -näyttöön.
- 2. Valitse allokoitavat laitteet tai napauta **Valitse kaikki** , ja napauta sitten **Lisää sivustoihin.**

![](_page_26_Picture_1.jpeg)

Kuva 4-9 Lisää laite sivustoihin

![](_page_26_Picture_36.jpeg)

3. Valitse **Sivustot-** näytössä sivusto tai lisää uusi sivusto.

4. Vahvista tämän laitteen siirtäminen valittuun paikkaan napauttamalla **OK .**

• Hylkääminen: Napauta **Hylkää ,** anna hylkäämisen syyt ja napauta sitten **Selkeä.**

![](_page_27_Picture_1.jpeg)

Kuva 4-10 Hylkää

![](_page_27_Picture_42.jpeg)

# **4.3.2 Käyttäjien poistaminen**

# **4.3.2.1 Laitteiden lainaamisen peruuttaminen**

**Menettely** Asentaja voi poistaa DMSS-järjestelmänvalvojan käyttäjät peruuttamalla lainataksesi keskittimen heille.

Vaihe 1 Napauta aloitusnäytössä **ja** sitten se siirtyy **Sivusto** -näyttöön.

![](_page_28_Picture_1.jpeg)

Kuva 4-11 Lainaa keskitin DMSS-järjestelmänvalvojalle

![](_page_28_Picture_4.jpeg)

Vaihe 2 Napauta vasenta yläkulmaa vaihtaaksesi sivustotilaan .

Vaihe 3 Valitse sivustoluettelosta sivusto, jossa on laite, jonka lainaat DMSS-järjestelmänvalvojalle, valitse sitten keskitin ja napauta sitten **Peruuta lainaus.**

 $\Box$ 

Viesti lähetetään DMSS-järjestelmänvalvojan käyttäjätilille, ja DMSS-järjestelmänvalvojan käyttäjä voi lukea viestin DMSS-sovelluksessa.

# **4.3.2.2 Laitteiden poistaminen**

Asennusohjelmassa voit poistaa DMSS-järjestelmänvalvojan käyttäjiä poistamalla laitteita.  $\Box$ 

• Varmista, että asentaja on peruuttanut laitteiden lainaamisen DMSS-järjestelmänvalvojalle. •

Asennusohjelma voi poistaa kaikki DMSS-käyttäjät, jos DMSS-järjestelmänvalvoja on jakanut laitteet DMSS:lle. yleiset käyttäjät.

## **Menettely**

Vaihe 1 Napauta aloitusnäytössä **ja** sitten se siirtyy **Sivusto** -näyttöön.

Vaihe 2 Napauta vasenta yläkulmaa vaihtaaksesi laitetilaan .

Valitse laite laiteluettelosta tarpeen mukaan. Vaihe 3

Vaihe 4 Napauta keskitinnäytössä ja poista laite napauttamalla sitten **Poista .**

![](_page_29_Picture_1.jpeg)

# **a hua**

# **4.4 DMSS-järjestelmänvalvojan käyttäjän luvan hakeminen**

laitteen konfigurointi ja käyttäjien hallinta, ja lupa on haettava uudelleen sen voimassaolon päätyttyä. Asentajat voivat lisätä keskittimen suoraan Dolynk Care -sovellukseen, jotta laite toimii ja toimii ylläpitopalvelut DMSS-järjestelmänvalvojan käyttäjille. Sinulla on aikarajoitetut käyttöoikeudet, mukaan lukien

## **Menettely**

Vaihe 1 Napauta **aloitusnäytössä**

![](_page_29_Picture_7.jpeg)

ja sitten se siirtyy **Sivusto** -näyttöön. ,

Vaihe 2 Napauta vasenta yläkulmaa vaihtaaksesi laitetilaan.

Vaihe 3 Valitse laite tarvittaessa laiteluettelosta.

Vaihe 4 Valitse **Hub-** näytössä > **Hub Setting,** napauta mitä tahansa parametria, jonka haluat congure, ja sitten näkyviin tulee kehote, joka muistuttaa sinua hakemaan käyttöoikeuksia DMSS-järjestelmänvalvojana.

#### Vaihe 5 Napauta **Selkeä.**

Vaihe 6 Valitse lupatunnit ja napauta sitten **Vahvista.**

admin-käyttäjä suostui myöntämään sinulle käyttöoikeudet. Vaihe 7 Käytössä -näytössä napauta **Personal Message** nähdäksesi viestit nähdäksesi, onko DMSS

 $\Box$ 

käyttäjä voi lukea viestin DMSS-sovelluksessa. Pyyntöviesti lähetetään DMSS-järjestelmänvalvojan käyttäjätilille ja DMSS-järjestelmänvalvojalle

# **4.5 Laitteiden toimittaminen DMSS-järjestelmänvalvojalle**

Laitteiden asennuksen ja konfiguroinnin jälkeen voit toimittaa laitteet DMSS-järjestelmänvalvojalle. Oinea ja uskottuja laitteita ei voida toimittaa.

 $\Box$ 

En50131-sertifikaattien vaatimukset eivät täyty, jos asentaja toimittaa keskittimen DMSS:ään admin-käyttäjä.

![](_page_29_Picture_182.jpeg)

![](_page_29_Picture_183.jpeg)

![](_page_30_Picture_1.jpeg)

lupa. Pyydä asiakasta päivittämään tilinsä DMSS-sovelluksessa. Katso lisätietoja DMSS App\_User's Manual -oppaasta.

# **4.6 Käyttö ja laitteen kunnon ylläpito**

Asentajat voivat tarjota käyttö- ja laitteiden kunnon ylläpitopalveluita, kuten laitteiden kunnon tarkistamista, laitteiden etäkonfigurointia ja xing-virheitä.

# **4.6.1 Laitteen kunnon tarkistaminen**

Voit tarkistaa laitteiden online- ja oine-tilan reaaliajassa ja tarkistaa laitteiden terveydentilan yksitellen tai erissä. Tässä osiossa käytetään esimerkkinä erien tarkistamista.

# Taustatieto

Näiden konfiguraatiot löytyvät **Site-tilassa** ja **Laitetilassa.** Näiden kahden tilan toiminnot ovat samanlaisia. Tässä osiossa käytetään esimerkkinä konfiguraatioita **laitetilassa .**

## **Menettely**

Vaihe 1 Napauta aloitusnäytössä **ja** sitten se siirtyy **Sivusto** -näyttöön.

Vaihe 2 Napauta vasenta yläkulmaa vaihtaaksesi laitetilaan .

Vaihe 3 Napauta

Vaihe 4 Valitse laitteet, jotka haluat tarkistaa, ja napauta sitten **X valittua laitetta. Aloita terveystarkastus.**

 $Q<sub>m1</sub>$ 

Valitse kaikki laitteet napauttamalla **Valitse kaikki.**

Vaihe 5 Näytä tarkistustulokset ja napauta sitten **OK.**

 $\Box$ 

Oine-laitteita ei voi tarkistaa.

# **4.6.2 Laitteen peruskonfiguraatiot**

Kun olet lisännyt laitteita, mukaan lukien hälytyskeskuksen ja oheislaitteet, voit tarkastella ja muokata laitteen yleisiä tietoja.

# **Menettely**

Vaihe 1 Napauta **aloitusnäytössä**

siirtyäksesi **Sivusto** -näyttöön.

Vaihe 2 Napauta vasenta yläkulmaa vaihtaaksesi laitetilaan .

Valitse laite laiteluettelosta tarpeen mukaan. Vaihe 3

Vaihe 4 Napauta keskitinnäytössä

**tarkastella ja muokata laitteen yleisiä tietoja.** 

Taulukko 4-1 Parametrin kuvaus

![](_page_30_Picture_176.jpeg)

![](_page_31_Picture_1.jpeg)

![](_page_31_Picture_182.jpeg)

# **4.6.2.1 Katselutila**

Valitse **Hub-** näytöstä

> **Keskittimen tila** nähdäksesi keskittimen tilan.

Taulukko 4-2 Tila

![](_page_31_Picture_183.jpeg)

![](_page_32_Picture_1.jpeg)

![](_page_32_Picture_184.jpeg)

# **4.6.2.2 Keskittimen konfigurointi**

Valitse **Hub-** näytöstä

**8** > **Hub Asetus** keskittimen parametrien konguroimiseksi.

![](_page_33_Picture_1.jpeg)

Taulukko 4-3 Keskitinparametrin kuvaus

![](_page_33_Picture_157.jpeg)

![](_page_34_Picture_1.jpeg)

![](_page_34_Picture_136.jpeg)

![](_page_35_Picture_1.jpeg)

![](_page_35_Picture_141.jpeg)

![](_page_36_Picture_1.jpeg)

![](_page_36_Picture_143.jpeg)

hua

Käyttöohje

![](_page_37_Picture_171.jpeg)

# **4.6.3 Arviointien katselu**

Laitteiden etäkonfiguroinnin ja xed-virheiden jälkeen asiakkaat arvioivat, kuinka operaattorit suoriutuivat virheiden etsimisessä ja laitteen kunnon ylläpidossa. Järjestelmänvalvojatilillä voi tarkastella tietoja virheistä, kuten virheen tyyppi, virheen aika, ehdotukset ja toiminta, operaattorin nimi ja luokitukset.

# **Menettely**

Vaihe 1 Napauta näytöllä **Virheilmoitus.**

Vaihe 2

Napauta viestiluettelossa viestiä nähdäksesi viestin tiedot, mukaan lukien asiakkaan käyttäjätunnus, operaattorin käyttäjätunnus, laitteen tiedot, virhetiedot, virheen xing-tiedot ja luokitus.

# **4.6.4 Virheiden korjaaminen**

Voit saada x virheitä, kun epänormaalit laitteet on tarkastettu. Virheet löydetään kahdella tavalla, mukaan lukien laitteen automaattinen raportointi ja manuaalinen tarkistus.

## **Menettely**

Vaihe 1 Valitse aloitusnäytössä **Odottava tehtävä** > **Virheenkorjaus.**

- Vaihe Napauta virheluettelossa virhetehtävää ja napauta sitten **Aloita käsittely.**
- Korjaa virhe ehdotusten mukaisesti. 2 Vaihe

3 Vaihe 4 Napauta **Virhe korjattu,** jos virhe on korjattu, ja odota sitten, että asiakas vahvistaa sen.

 $\Box$ 

Asiakkaille ilmoitetaan virheiden xing-tilasta. Jos he vahvistavat, että virhe on korjattu, heitä pyydetään arvioimaan palvelu.

![](_page_38_Picture_1.jpeg)

# **5 DMSS-toiminnot loppukäyttäjille**

DMSS-sovellus tarjoaa ammattimaisia turvallisuusvalvontapalveluita loppukäyttäjille. DMSSjärjestelmänvalvojat voivat jakaa keskittimen yleisten DMSS-käyttäjien kanssa ja antaa sen yhdelle yritykselle. Keskittimen mukana tulevat oheislaitteet voidaan jakaa ja uskoa samanaikaisesti. Jos haluat jakaa ja uskoa keskittimen itse, sinun on asennettava DMSS-sovelluksen uusin versio.

 $\Box$ 

Kuvat ovat vain viitteellisiä ja saattavat poiketa todellisesta käyttöliittymästä.

# **5.1 Kirjautuminen DMSS:ään**

Turvajärjestelmää konfiguroidaan ja ohjataan DMSS-sovelluksen kautta. Voit käyttää DMSS-sovellusta iOS- ja Android-laitteilla. Tässä osiossa käytetään esimerkkinä iOS:n toimintoja.  $\square$ 

Varmista, että olet asentanut sovelluksen uusimman version.

## **Menettely**

Vaihe 1 Etsi DMSS sovelluskaupasta ja lataa sovellus.

 $\Box$ 

Android-käyttäjät voivat ladata DMSS:n Google Playsta.

Vaihe 2 Napauta puhelimessasi käynnistääksesi sovelluksen.

![](_page_38_Picture_15.jpeg)

Vaihe 3 Luo tili.

1. Napauta kirjautumisnäytössä **Rekisteröidy .**

المستدرج

![](_page_39_Picture_140.jpeg)

# **5.2 Laitteiden lisääminen**

Loppukäyttäjille voit lisätä hälytyslaitteita DMSS-sovellukseen.

# **5.2.1 Keskittimen lisääminen**

# **Menettely**

Vaihe 1 Napauta laitenäytössä **ja** valitse sitten **SN/Scan.**

Kuva 5-2 Lisää SN/QR-koodilla

![](_page_39_Picture_8.jpeg)

Vaihe 2 Lisää laite.

- Skannaa laitteen QR-koodi suoraan tai napauta ja tuo QR-koodikuva lisätäksesi a laite.
- Napauta **Syötä SN manuaalisesti** ja anna sitten laitteen SN lisätäksesi laitteen manuaalisesti.

Vaihe 3 Valitse laitetyyppi ja napauta sitten **Seuraava.**

![](_page_40_Picture_1.jpeg)

```
\Box
```
Napauta **Seuraava ,** jos järjestelmä tunnistaa laitetyypin automaattisesti.

Vaihe 4 Mukauta laitteen nimi **Lisää laite** -näytössä, kirjoita käyttäjänimi ja laitteen salasana ja napauta sitten

**Tallenna.**

Vaihe 5 Konfiguroi verkkoasetukset.

- 1. Napauta Lisää **laite -kohdassa Seuraava** liittyäksesi keskittimen hotspotiin.
- 2. Kun yhteys on muodostettu onnistuneesti, napauta **Select Network Cong Type.**
- 3. Valitse verkkotyypit, jotka haluat konfiguroida.
- yhdyskäytävä, DNS ja MAC-osoite. • Langallinen verkko: Ota DHCP-toiminto käyttöön tai anna IP-osoite, aliverkon peite,
- SIM-kortin tiedot ja PIN-koodi. • Mobiili: APN:n konfigurointi, todennustila, käyttäjänimi, salasana, valintanumero, verkkovierailu
- Wi-Fi: Valitse Wi-Fi-verkko ja anna sitten salasana muodostaaksesi yhteyden siihen.

![](_page_40_Picture_86.jpeg)

#### Kuva 5-3 Congure-verkkotyypit

# **5.2.2 Oheislaitteen lisääminen**

Loppukäyttäjille voit lisätä useita oheislaitteita keskittimeen. Oheislaitteiden lisäystoiminnot DMSS:ssä ovat samat kuin Dolynk Care -sovelluksessa. Lisätietoja on kohdassa "4.2.2 Oheislaitteiden lisääminen".

![](_page_41_Picture_1.jpeg)

# **5.2.3 IPC:n lisääminen**

Lisää IPC:t keskittimeen.

## Edellytykset

Varmista, että DMSS-sovelluksen versio on 1.99.500 tai uudempi ja keskitin on V1.001.0000006.0.R. 230714 tai uudempi.

## **Menettely**

Vaihe 1 Napauta keskitinnäytössä **Oheislaite** ja napauta sitten +.

Vaihe 2 Valitse **Lisää IPC.**

![](_page_41_Picture_74.jpeg)

Kuva 5-4 Lisää IPC

Vaihe 3 Lisää IPC keskittimeen.

- Lisää manuaalisesti:
	- 1. Konfiguroi laitteen nimi, IPC:n IP-osoite, portin numero, käyttäjätunnus ja IPC:n salasana ja valitse alue, jolle IPC on määritetty.
	- 2. Napauta **Tallenna.**

![](_page_42_Picture_1.jpeg)

## Kuva 5-5 Lisää manuaalisesti

![](_page_42_Picture_4.jpeg)

• Verkkohaku:

![](_page_42_Picture_72.jpeg)

Kuva 5-6 Online-haku

![](_page_42_Picture_8.jpeg)

- 2. Napauta **Seuraava.**
- 3. Syötä IPC:n salasana ja valitse alue, jolle IPC on määritetty, ja napauta sitten **Tallenna.**

![](_page_43_Picture_1.jpeg)

### Kuva 5-7 Anna salasana

![](_page_43_Picture_33.jpeg)

# Liittyvät toiminnot

Konfiguroi IPC:n parametrit **Laitteen tiedot** -näytössä .

Kuva 5-8 IPC:n konfigurointi

![](_page_43_Picture_34.jpeg)

![](_page_44_Picture_1.jpeg)

# **5.3 Hälytyslinkitysvideon konfigurointi**

Konguroi oheislaitteiden hälytysliitos, jotta voit katsella videoleikkeitä hälytyksen lauetessa.

## Edellytykset

• Varmista, että keskitin on viritetty, ennen kuin konfiguroit hälytys-videoliitännän. • Varmista, että olet lisännyt oheislaitteita keskittimeen.

# **Menettely**

Vaihe 1 Valitse keskitinnäytössä oheislaite **Oheislaitteet** -luettelosta ja napauta sitten **Laitteen tiedot** -näyttöä määrittääksesi parametrit.

Vaihe 2 Ota **Alarm-video Linkage** käyttöön ja valitse sitten **Video Channel.**

Kuva 5-9 Konfigurointinäyttö

![](_page_44_Picture_68.jpeg)

Vaihe 3 Valitse videokanava **Linkitetyt kanavat** -luettelosta ja napauta **Tallenna.**

![](_page_45_Picture_1.jpeg)

### Kuva 5-10 Linkitetty kanava

![](_page_45_Picture_164.jpeg)

# **5.4 Keskittimen yleisasetukset**

laitteen tiedot. Kun olet lisännyt laitteita, mukaan lukien hälytyskeskuksen ja oheislaitteet, voit tarkastella ja muokata yleisiä

## **Menettely**

Vaihe 1 Napauta keskitinnäytössä **vultaisiirtyäksesi Laitteen tiedot** -näyttöön.

![](_page_45_Picture_165.jpeg)

![](_page_45_Picture_166.jpeg)

![](_page_46_Picture_1.jpeg)

![](_page_46_Picture_208.jpeg)

# **5.4.1 Keskittimen tilan näyttäminen**

Valitse **Hub-** näytöstä

**0 > Keskittimen tila** nähdäksesi keskittimen tilan.

#### Taulukko 5-2 Tila

![](_page_46_Picture_209.jpeg)

![](_page_47_Picture_1.jpeg)

![](_page_47_Picture_119.jpeg)

# **5.4.2 Keskittimen konfigurointi**

# Menettely

Vaihe 1 Napauta **Hub-** näytössä .

 $\circledcirc$ 

Vaihe 2 Tarkastele ja muokkaa keskittimen yleisiä tietoja.

![](_page_48_Picture_1.jpeg)

Taulukko 5-3 Keskitinparametrin kuvaus

![](_page_48_Picture_129.jpeg)

![](_page_49_Picture_1.jpeg)

![](_page_49_Picture_176.jpeg)

![](_page_50_Picture_1.jpeg)

![](_page_50_Picture_148.jpeg)

![](_page_51_Picture_1.jpeg)

![](_page_51_Picture_148.jpeg)

![](_page_52_Picture_1.jpeg)

![](_page_52_Picture_170.jpeg)

# **5.5 Verkon konfigurointi**

Napauta Laitteen **tiedot** -näytössä **Yleiset yhteydet Verkkokokoonpano** ja sitten voit valita keskittimelle verkon: kiinteä verkko, langaton verkko tai matkapuhelinverkko.

# **5.5.1 Kiinteän verkon konfigurointi**

# **Menettely**

Vaihe 1 Valitse **Verkkoasetukset** > **Langallinen verkkoyhteys.**

Vaihe 2 Konguroi langallisen verkkoyhteyden parametrit.

#### Taulukko 5-4 Kiinteän verkon parametrien kuvaus

![](_page_52_Picture_171.jpeg)

![](_page_53_Picture_1.jpeg)

# **5.5.2 Wi-Fi-verkon konfigurointi**

# **Menettely**

### Vaihe 1 Valitse **Verkkoasetukset** > **Wi-Fi-verkon konfigurointi.**

Vaihe 2 Valitse alueella käytettävissä oleva Wi-Fi-verkko ja anna sitten verkon salasana muodostaa yhteyden verkkoon.

# **5.5.3 Mobiilikokoonpano**

# **Menettely**

## Vaihe 1 Valitse **Verkkoasetukset** > **Matkapuhelin.**

Vaihe 2 Konguroi soluparametrit.

#### Taulukko 5-5 Matkapuhelinparametrien kuvaus

![](_page_53_Picture_174.jpeg)

# **5.6 Käyttäjien hallinta**

hua

![](_page_54_Picture_1.jpeg)

# **5.6.1 Käyttäjän lisääminen**

DMSS-järjestelmänvalvojakäyttäjille voit lisätä sekä asentajia että yleisiä DMSS-käyttäjiä.

# **5.6.1.1 DMSS-yleisen käyttäjän lisääminen**

> Laitteen tiedot > 
Section in the section of the section of the Laitteen **jakaminen** jaettavaksi > **Laite** Voit mennä laitteeseen. Nämä menetelmät ovat samanlaisia. Tässä osiossa käytetään esimerkkinä laitteiden jakamista **Jakamisessa .**

# **Menettely**

Vaihe 1 Napauta **Laitenäytössä**

 $\begin{array}{ccccc} 0 & 0 & 0 \end{array}$ laitteen vieressä ja napauta sitten **Laitteen jakaminen.**

Kuva 5-12 Jaa laite

![](_page_54_Picture_137.jpeg)

Vaihe 2 **Laitteen jakaminen** -näytössä jaa laite käyttäjän kanssa antamalla hänen DMSS tilille tai skannaamalla heidän QR-koodinsa.

Vaihe 3 Valitse käyttäjille laitteen käyttöoikeudet todellisen tarpeesi perusteella. Vaihe 4 Napauta **OK.**

Tili, jolla jaoit laitteen, näkyy **Laitteen jakaminen** -näytön **Jaettu käyttäjä** -osiossa .

## **5.6.1.2 Asennusohjelman lisääminen**

DMSS-järjestelmänvalvojakäyttäjille voit lisätä asentajia uskomalla laitteita heille. Voit uskoa laitteet asentajalle yksitellen tai erissä.

# **5.6.1.2.1 Laitteiden antaminen erissä**

Voit uskoa laitteet yhdelle yritykselle erissä.

**Menettely** 

Vaihe 1 Valitse **Minä** > **Erätoimeksianto.**

![](_page_55_Picture_1.jpeg)

## Kuva 5-13 Luota laitteet erissä

| Admin.<br>思                                             | Cancel All Select Device(1)<br>Cancel<br>ARC3000H<br>$\circ$<br>a.<br>From lix <sup>4444</sup> (ligmail.com | 囜<br>Scan QR Code | Entrust to Company<br>OK<br>Enterprise Info<br>L000 coses10                                                                                      | Entrust to Company<br>$_{\text{rms}}$ c<br>$\sim$<br>into:<br>To be Novement<br><b>SOLUTION</b> | Entrust to Company<br>11.1<br>Entrancing Period 2021-12-10-2023-12-10<br>Emissied |
|---------------------------------------------------------|----------------------------------------------------------------------------------------------------|-------------------|----------------------------------------------------------------------------------------------------|-------------------------------------------------------------------------------------------------|-----------------------------------------------------------------------------------|
| 圓                                                       |                                                                                                    |                   | conxet04:<br>Email                                                                                                    | Contractor of the Contractor<br>Email:                                                          | communication or<br>Email:                                                        |
| <b>Balch Entrust</b><br>Device Sharing<br>Export Device |                                                                                                    |                   | Contact Info                                                                                                    | Contact Info                                                                                    | Contact Info                                                                      |
| My Files<br>$AL-3$                                      |                                                                                                    |                   | Address<br>WW                                                                                                    | Address<br>rent.                                                                                | Address<br>arw.                                                                   |
| Il Villes (Il Pitchine)                                 |                                                                                                    |                   | <b>Entrusting Period</b>                                                                                                    |                                                                                                 |                                                                                   |
| No data                                                 |                                                                                                    |                   | 365Days                                                                                                    |                                                                                                 |                                                                                   |
|                                                         |                                                                                                    |                   | Please select company viewing permissions.                                                                                                    |                                                                                                 |                                                                                   |
| Apply for Security Services                             |                                                                                                    |                   | $\bullet$<br>Health Diagnosis Package                                                                                                    |                                                                                                 |                                                                                   |
| <b>C</b> Favorites                                      |                                                                                                    | $\sim$            | Access and operate devices through the veb interface<br>Device operations (mid) as restort and upstate)<br>One-click checkWecalve arror mestages |                                                                                                 |                                                                                   |
| @ Setting                                               |                                                                                                    |                   | · Alarm tubs only receive messages.                                                                                                    |                                                                                                 |                                                                                   |
|                                                         |                                                                                                    | ــ                | $\bullet$<br>Alarm Management                                                                                                    |                                                                                                 |                                                                                   |
| do General                                              |                                                                                                    | $\overline{R}$    | Access and operate devices through the estimation<br>Dealer operators pupil as restart and undated                                               |                                                                                                 |                                                                                   |
| 合 Tool Manager                                          |                                                                                                    |                   | Reveire alarm messages<br>Live your parmisenne.<br>Pindark parmissions (view recorded stillers)                                                  |                                                                                                 |                                                                                   |
| <b>Q</b> Entrusting Service Provider                    |                                                                                                    |                   | · @ Alant hobs only receive messages                                                                                                    |                                                                                                 |                                                                                   |
| Help Center                                             |                                                                                                    |                   |                                                                                                    |                                                                                                 |                                                                                   |
|                                                         |                                                                                                    |                   |                                                                                                    |                                                                                                 |                                                                                   |
| Please enter your feedback.                             |                                                                                                    |                   |                                                                                                    |                                                                                                 |                                                                                   |
| ×<br>n<br>۰<br>Device.<br>Mossage                       | <b>Scan Entrusting OR Code</b>                                                                              |                   |                                                                                                    |                                                                                                 |                                                                                   |

Vaihe 2 Valitse **Select Device (Valitse laite)** -näytössä laitteet, jotka haluat uskoa, ja anna ne sitten yritykselle. Useiden laitteiden uskominen on sama kuin yhden laitteen uskominen.

# **5.6.1.2.2 Laitteen antaminen yksitellen**

## **Menettely**

Vaihe 1 Napauta **Laitenäytössä** laitteen vieressä ja napauta sitten **Laitteen antaminen.**

Kuva 5-14 Luota laitteeseen

![](_page_55_Picture_117.jpeg)

, ja skannaa sitten vastaava QR-koodi asennusohjelman kohdasta tai napauta ja tuo QR-koodikuva antaaksesi laitteen asentajalle. Vaihe 2 Napauta **Luota yritykselle** -näytössä

 $\Box$ 

Voit pyytää asentajilta heidän QR-koodinsa.

Vaihe 3 Valitse **Luota yritykselle** -näytössä uskottamisjaksot ja yrityksen katseluoikeudet ja napauta sitten **OK.**

 $\Box$ 

- Sinun on valittava vähintään yksi katseluoikeus **Health Diagnosis Package -paketista** ja **Hälytysten hallinta.**
- Yritystiedot tunnistetaan automaattisesti, kun skannaat QR-koodin asentaja.

Vaihe 4 Tarkastele uskomisen yksityiskohtia **Anna yritykselle** -näytössä.

Kun toimeksianto onnistuu, **Tarkastettava** muuttuu arvoksi **Toimitettu.**

![](_page_56_Picture_1.jpeg)

```
\boxed{1}
```
Kun toimeksiantopyyntö on lähetetty onnistuneesti, aloitusnäyttöön tulee **viesti .** Sinun on odotettava vastausta asennusohjelmalta, joka näkyy kohdassa **Minä** > **Postilaatikko** > **Henkilökohtainen .**

Liittyvät toiminnot

- **Käyttöoikeudet.** • Muuta käyttöoikeuksia siirtymällä Luota **yritykselle** -näyttöön ja napauttamalla sitten **Muuta**
- **Peruuttaa.** • Jos haluat peruuttaa uskomisen oikeudet, siirry **Luota yritykselle** -näyttöön ja napauta sitten
- Uusia toimeksiantokausia siirtymällä Luota **yritykselle** -näyttöön ja napauttamalla sitten **Uusi.**

# **5.6.2 Käyttäjän poistaminen**

DMSS-järjestelmänvalvojat voivat poistaa sekä asentajat että yleiset DMSS-käyttäjät.

## **5.6.2.1 Laitteen jakamisen peruuttaminen**

DMSS-järjestelmänvalvojan käyttäjät voivat poistaa yleisiä DMSS-käyttäjiä peruuttamalla laitteiden jakamisen heidän kanssaan **Laitteen jakaminen** -näytössä. Tässä osiossa käytetään esimerkkinä polkua > **Laitteen jakaminen .**

### **Menettely**

laitteen vieressä ja napauta sitten **Laitteen jakaminen.** Vaihe 1 Napauta **Laitenäytössä**

Valitse **Laitteen jakaminen** -näytön tililuettelosta tili ja napauta Vaihe 2

 $\ddot{\phantom{a}}$ 

.

![](_page_56_Figure_17.jpeg)

Kuva 5-15 Jaettu käyttäjä

Vaihe 3 Valitse **Peruuta jakaminen** ja napauta sitten **OK** peruuttaaksesi jakamisen.

## **5.6.2.2 Sovelluksen toimeksiannon peruuttaminen**

DMSS-järjestelmänvalvojat voivat poistaa asennusohjelman peruuttamalla uskottavan sovelluksen.

## **Menettely**

Vaihe 1 Napauta **Laitenäytössä** laitteen vieressä ja napauta sitten **Laitteen antaminen.**

![](_page_57_Picture_69.jpeg)

Vaihe 2 Valitse **Laitteen antaminen** -näytössä

> **Poista** ja napauta sitten **OK.**

Viesti lähetetään asentajan tilille. Kun asentaja on lukenut viestin ja hyväksynyt pyyntösi peruuttaa uskottava sovellus Dolynk Caressa, hakemuksesi peruutetaan.

# **5.6.2.3 Laitteen poistaminen**

 $\Box$ 

DMSS-järjestelmänvalvojan käyttäjä voi poistaa sekä asentajat että yleiset DMSS-käyttäjät poistamalla laitteita.  $\Box$ 

DMSS-järjestelmänvalvojan käyttäjä ei voi poistaa asennusohjelmaa, jos asennusohjelma jakaa laitteet.

**Menettely** 

Vaihe 1 Valitse **Laitenäytöstä**

> **Laitteen tiedot.**

51

![](_page_58_Picture_1.jpeg)

### Kuva 5-17 Poista laite

![](_page_58_Picture_30.jpeg)

Vaihe 2 Napauta **Laitteen tiedot** -näytössä **Poista.** Vaihe 3 Napauta **Poista** poistaaksesi laitteet.

![](_page_59_Picture_2.jpeg)

# **6 Yleiset toiminnot**

Tason 2 tai 3 käyttäjällä on oikeus virittää ja purkaa järjestelmä. Tässä osiossa käytetään esimerkkinä loppukäyttäjän toimintaa DMSS:ssä.

### Edellytykset

• Varmista, että olet lisännyt keskittimen ennen konfiguraatioiden suorittamista. • Varmista,

• Varmista, että napa on kytketty pois päältä. että keskittimessä on vakaa Internet-yhteys.

Taustatietoja Voit hallita hälytyskeskittimiä

ja oheislaitteita ja suorittaa toimintoja, kuten virityksen ja poiskytkennän, hälytyslaitteiden konfiguroinnin.

## **Menettely**

Vaihe 1 Napauta keskittimen näytössä **Oheislaitteet** lisätäksesi oheislaitteet. Lisätietoja lisäämisestä oheislaitteita, katso vastaavan laitteen käyttöopas.

Vaihe 2 Viritä ja poista ilmaisimet yhdellä alueella tai kaikilla alueilla manuaalisesti tai suunnitelluista operaatioista.

> • Yksittäinen viritys ja poiskytkentä: Viritä ja poista ilmaisimet yhdellä alueella. • Yleinen viritys ja poiskytkentä: Viritä ja poista ilmaisimet kaikilla alueilla. • Manuaalinen viritys ja poiskytkentä: Viritä turvajärjestelmä DMSS-sovelluksen, näppäimistön tai kauko-ohjaimen kautta. • Ajoita virittäminen ja

poiskytkentä: Viritä ja poista ilmaisimet aikataulun mukaan.

# **6.1 Yksittäinen viritys ja poiskytkentä**

Voit kytkeä ilmaisimet päälle ja pois päältä yhdellä alueella.

### **Menettely**

Vaihe 1 Napauta keskitinnäytössä **Alue.**

Vaihe 2 Napauta aluetta ja valitse sitten ponnahdusikkunasta **Kotona , Poissa, Poista** ja **poista käytöstä .**

• **Koti :** Viritä järjestelmä, kun olet hälytysjärjestelmän alueella. • **Poissa :** Viritä järjestelmä poistuessasi hälytysjärjestelmän alueelta. • **Kytke pois päältä :** Kytke turvajärjestelmä o. Aseistuksen vastakohta. • **Poista käytöstä :** Sulje nykyinen näyttö.

# **6.2 Maailmanlaajuinen viritys ja aseistapoisto**

## Edellytykset

Varmista, että olet ottanut käyttöön **Global Arming/Disarming** -toiminnon. Valitse keskittimen näytössä > **Keskitinasetukset** ja ota sitten käyttöön **yleinen viritys/poiskytkentä.**

#### Taustatieto

Voit kytkeä ilmaisimet päälle ja pois päältä kaikilla alueilla.

## **Menettely**

Vaihe 1 Siirry keskittimen näyttöön.

Vaihe 2 Valitse ylänäytöltä **Koti , Poissa** ja **Poista viritys .**

![](_page_60_Picture_1.jpeg)

# **6.3 Manuaalinen viritys ja poiskytkentä**

Voit virittää turvajärjestelmän DMSS-sovelluksen tai avaimenperän kautta.

- Ilmaisimien virittämiseksi ja poiskytkemiseksi yhdellä alueella tai kaikilla alueilla, katso "6.1 Yksittäinen viritys ja Asetuksen purkaminen" ja "6.2 Globaali viritys ja poiskytkentä" .
- Jotta voit käyttää kauko-ohjainta ja näppäimistöä, sinun on ensin määritettävä alueiden ohjausoikeudet kaukoohjaimelle ja näppäimistölle. Katso lisätietoja vastaavan näppäimistön ja näppäimistön käyttöohjeesta.

# **6.4 Ajastettu viritys ja poiskytkentä**

Voit asettaa aikataulun ilmaisimien kytkemiseksi päälle ja pois päältä. Voit konfiguroida virityssuunnitelmia, mukaan lukien viritysalueen, tilat ja jaksot.

#### **Menettely**

Vaihe 1 Valitse keskittimen näytöstä > **Keskittimen asetukset** > **Ajastettu viritys/poiskytkentä.**

Vaihe 2 Napauta **Ajastettu viritys/poiskytkentä** -näytössä **Lisää** ja sitten konfiguroi viritys

suunnitelmia.

• **Nimi :** Mukauta nimi virityssuunnitelmille. • **Alue :** Valitse yksi tai useampi alue, jonka haluat virittää. • **Komentoasetus :** Valitse **Kotona, Poissa** ja **Pois päältä.** • **Aika :** Aseta viritysaika.

 $\Box$ 

Jos haluat käyttää viritysaikaa muihin päiviin, napauta **Toista** ja valitse haluamasi päivät.

• **Pakotettu viritys :** Valitse tarvittaessa.

![](_page_61_Picture_2.jpeg)

# **Liite 1 Viritysvirhetapahtumat ja Kuvaus**

![](_page_61_Picture_289.jpeg)

Liite Taulukko 1-1 Virityshäiriötapahtumat ja kuvaus (oheislaitteet)

Liite Taulukko 1-2 Viritysvirhetapahtumat ja kuvaus (keskitin)

![](_page_61_Picture_290.jpeg)

![](_page_62_Picture_1.jpeg)

![](_page_62_Picture_77.jpeg)

![](_page_63_Picture_1.jpeg)

# **Liite 2 SIA Tapahtumakoodit ja kuvaus**

![](_page_63_Picture_319.jpeg)

Liite Taulukko 2-1SIA-tapahtumakoodit ja kuvaus

![](_page_64_Picture_1.jpeg)

![](_page_64_Picture_303.jpeg)

![](_page_65_Picture_1.jpeg)

![](_page_65_Picture_285.jpeg)

![](_page_66_Picture_1.jpeg)

![](_page_66_Picture_74.jpeg)

![](_page_67_Picture_2.jpeg)

# **Liite 3 Kyberturvallisuussuositukset**

Kyberturvallisuus on enemmän kuin pelkkä muotisana: se koskee kaikkia laitteita, jotka ovat yhteydessä Internetiin. IP-videovalvonta ei ole immuuni kyberriskeille, mutta perustoimenpiteiden ottaminen verkkojen ja verkkolaitteiden suojaamiseksi ja vahvistamiseksi tekee niistä vähemmän herkkiä hyökkäyksille. Alla on joitain Dahuan vinkkejä ja suosituksia turvallisemman turvajärjestelmän luomiseen.

#### **Pakolliset toimenpiteet peruslaitteen verkon turvallisuuden varmistamiseksi:**

#### 1. **Käytä vahvoja salasanoja**

Katso seuraavat ehdotukset salasanojen määrittämiseksi:

- Pituuden tulee olla vähintään 8 merkkiä. Sisällytä vähintään
- kahdentyyppisiä merkkejä; merkkityyppejä ovat isot ja pienet kirjaimet, numerot ja symbolit.
- Älä käytä tilin nimeä tai tilin nimeä käänteisessä järjestyksessä.
- Älä käytä jatkuvia merkkejä, kuten 123, abc jne. Älä käytä
- päällekkäisiä merkkejä, kuten 111, aaa jne.

### 2. **Päivitä laiteohjelmisto ja asiakasohjelmisto ajoissa**

• Tech-industryn vakiomenettelyn mukaan suosittelemme pitämään laitteesi (kuten NVR, DVR, IP-kamera jne.) rmware ajan tasalla varmistaaksesi, että järjestelmä on varustettu uusimmilla tietoturvakorjauksilla ja xe:illä. Kun laite on liitetty julkiseen verkkoon, on suositeltavaa ottaa käyttöön "päivitysten automaattinen tarkistus" -toiminto saadaksesi oikea-aikaista tietoa valmistajan julkaisemista rmware-päivityksistä. • Suosittelemme, että lataat asiakasohjelmiston uusimman version ja käytät

#### sitä.

#### **"Ihana saada" suosituksia laitteesi verkkoturvallisuuden parantamiseksi:**

#### 1. **Fyysinen suojaus**

Suosittelemme, että suoritat laitteen, erityisesti tallennuslaitteiden, fyysisen suojauksen. Sijoita laite esimerkiksi erityiseen tietokonehuoneeseen ja -kaappiin ja ota käyttöön hyvin tehty kulunvalvontalupa ja avainten hallinta estääksesi luvaton henkilökunnan tekemästä fyysisiä kontakteja, kuten laitteiston vahingoittumista tai irrotettavan laitteen (kuten USB-flash-levyn) luvatonta kytkemistä. , sarjaportti) jne.

#### 2. **Vaihda salasanat säännöllisesti**

Suosittelemme, että vaihdat salasanat säännöllisesti vähentääksesi arvaamisen tai murtamisen riskiä.

#### 3. **Aseta ja päivitä salasanat Nollaa tiedot ajoissa**

Laite tukee salasanan palautustoimintoa. Määritä salasanan vaihtoon liittyvät tiedot ajoissa, mukaan lukien loppukäyttäjän postilaatikko ja salasanasuojauskysymykset. Jos tiedot muuttuvat, tee muutoksia ajoissa. Salasanasuojauskysymyksiä asetettaessa on suositeltavaa olla käyttämättä niitä, jotka voidaan helposti arvata.

#### 4. **Ota Tilin lukitus käyttöön**

Tilin lukitustoiminto on oletuksena käytössä, ja suosittelemme pitämään sen päällä tilin turvallisuuden takaamiseksi. Jos hyökkääjä yrittää kirjautua sisään väärällä salasanalla useita kertoja, vastaava tili ja lähteen IP-osoite lukitaan.

#### 5. **Muuta HTTP-oletusportteja ja muita palveluportteja**

Suosittelemme, että muutat oletusarvoiset HTTP- ja muut palveluportit mihin tahansa numerosarjaan välillä 1024–65535, mikä vähentää riskiä siitä, että ulkopuoliset voivat arvata, mitä portteja käytät.

#### 6. **Ota HTTPS käyttöön**

Suosittelemme, että otat HTTPS:n käyttöön, jotta voit käydä Web-palvelussa suojatun viestintäkanavan kautta.

![](_page_68_Picture_2.jpeg)

#### 7. **MAC-osoitteen sidonta**

Suosittelemme sitomaan yhdyskäytävän IP- ja MAC-osoitteet laitteeseen, mikä vähentää ARP-lusikan riskiä.

#### 8. **Määritä tilit ja oikeudet järkevästi**

Liiketoiminnan ja hallinnon vaatimusten mukaisesti lisää käyttäjiä kohtuudella ja määritä heille vähimmäiskäyttöoikeudet.

#### 9. **Poista tarpeettomat palvelut käytöstä ja valitse suojatut tilat**

Jos sitä ei tarvita, on suositeltavaa sammuttaa jotkin palvelut, kuten SNMP, SMTP, UPnP jne. riskien vähentämiseksi.

Tarvittaessa on erittäin suositeltavaa käyttää turvatiloja, mukaan lukien mutta ei rajoittuen seuraaviin palveluihin: • SNMP:

Valitse SNMP v3 ja määritä vahvat salaussalasanat ja todennus.

salasanat. •

SMTP: Valitse TLS päästäksesi

postilaatikkopalvelimeen. • FTP: Valitse SFTP ja aseta

vahvat salasanat. • AP-hotspot: Valitse WPA2-PSK-salaustila ja aseta vahvat salasanat.

### **10. Äänen ja videon salattu lähetys**

Jos ääni- ja videotietosi ovat erittäin tärkeitä tai arkaluonteisia, suosittelemme käyttämään salattua lähetystoimintoa, jotta vähennät riskiä, että ääni- ja videodataa varastetaan lähetyksen aikana.

Muistutus: salattu lähetys heikentää jonkin verran lähetyksen tehokkuutta.

#### **11. Turvallinen tarkastus**

- kirjautunut sisään ilman lupaa. • Tarkista online-käyttäjät: suosittelemme, että tarkistat online-käyttäjät säännöllisesti nähdäksesi, onko laite kunnossa
- Tarkista laiteloki: Tarkastelemalla lokeja voit tietää IP-osoitteet, joita käytettiin laitteihisi kirjautumiseen ja niiden tärkeimmät toiminnot.

#### **12.Verkkoloki**

Laitteen rajoitetun tallennuskapasiteetin vuoksi tallennettu loki on rajoitettu. Jos loki on tallennettava pitkään, on suositeltavaa ottaa verkkolokitoiminto käyttöön varmistaaksesi, että tärkeät lokit synkronoidaan verkon lokipalvelimeen jäljitystä varten.

#### **13. Rakenna turvallinen verkkoympäristö**

Laitteen turvallisuuden parantamiseksi ja mahdollisten kyberriskien vähentämiseksi suosittelemme: •

Poista reitittimen porttikartoitustoiminto käytöstä välttääksesi suoran pääsyn intranet-laitteisiin. ulkoisesta verkosta.

- kahden aliverkon välillä ei ole viestintävaatimuksia, on suositeltavaa käyttää VLAN:ia, verkko GAP:ia ja muita tekniikoita verkon osiointiin, jotta saavutetaan verkon eristys. • Verkko tulee osioida ja eristää todellisten verkkotarpeiden mukaan. Jos
- Luo 802.1x-pääsyn todennusjärjestelmä vähentääksesi riskiä luvattomasta pääsystä yksityisiin verkkoihin. • Ota käyttöön IP/MAC-

osoitteen suodatustoiminto rajoittaaksesi isäntien valikoimaa, joilla on pääsy palvelimeen laite.

# Lisää tietoa

Vieraile Dahuan virallisella verkkosivustolla turvallisuuden hätäkeskuksessa saadaksesi turvallisuusilmoitukset ja viimeisimmät turvallisuussuositukset.

Machine Translated by Google

# ENABLING A SAFER SOCIETY AND SMARTER LIVING

 $\lambda$